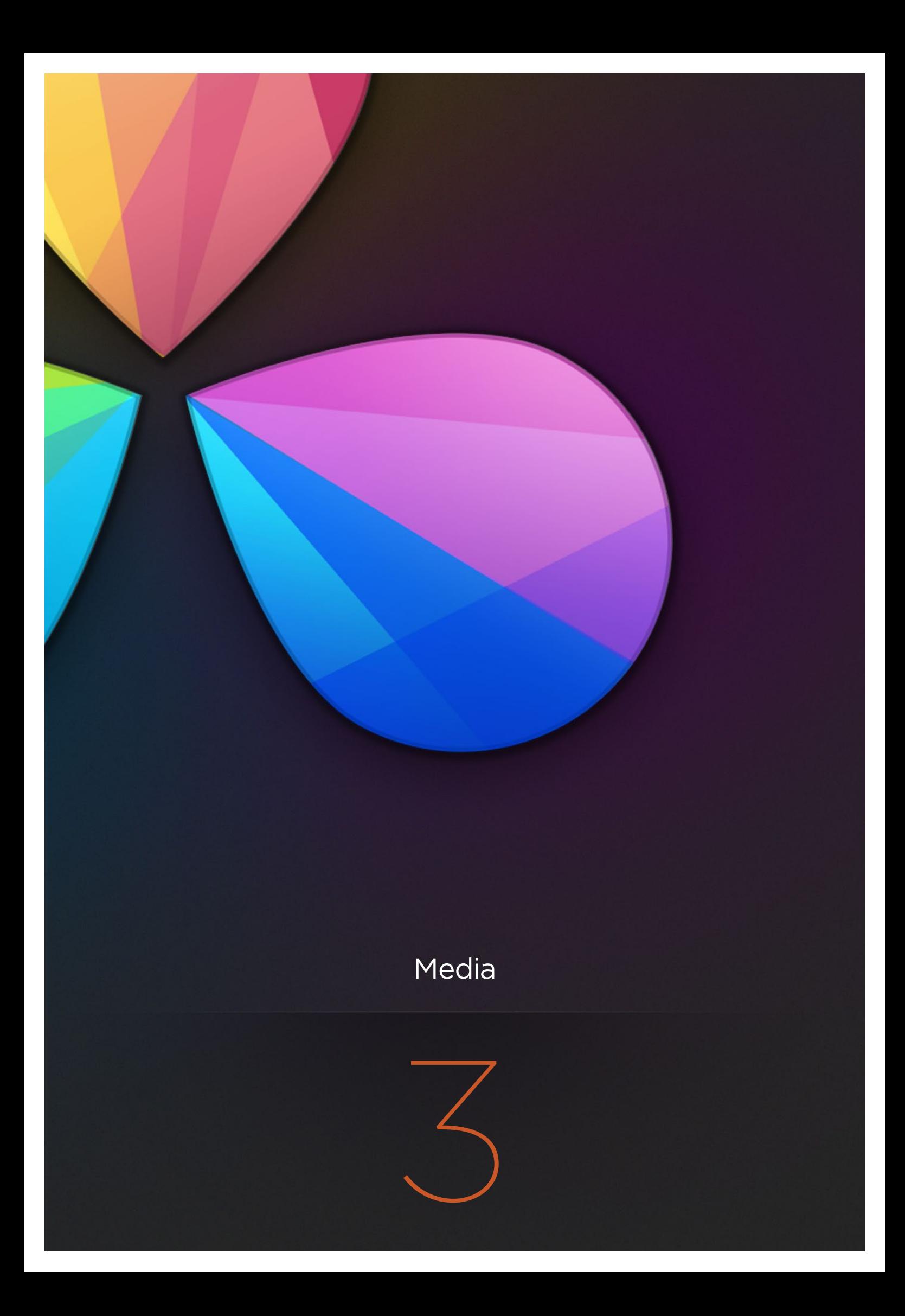

# **Media**

The Media page is the primary interface for media management and clip organization in DaVinci Resolve. It's central to the way DaVinci Resolve works that the source media used by a project is organized separately from the project data that you import and manage in the Edit page. In this way, you can manage and update the clips used by timelines in the current project with ease, switching between offline and online media, reorganizing clips, and troubleshooting any problems that occur.

The Media page also contains much of the core functionality that will be used for on-set workflows, and in the ingest, organizational, and sound-synching steps of digital dailies workflows. This chapter covers most of the functionality found in the Media page, including functions in detail that are referenced throughout this manual.

This chapter covers the following topics:

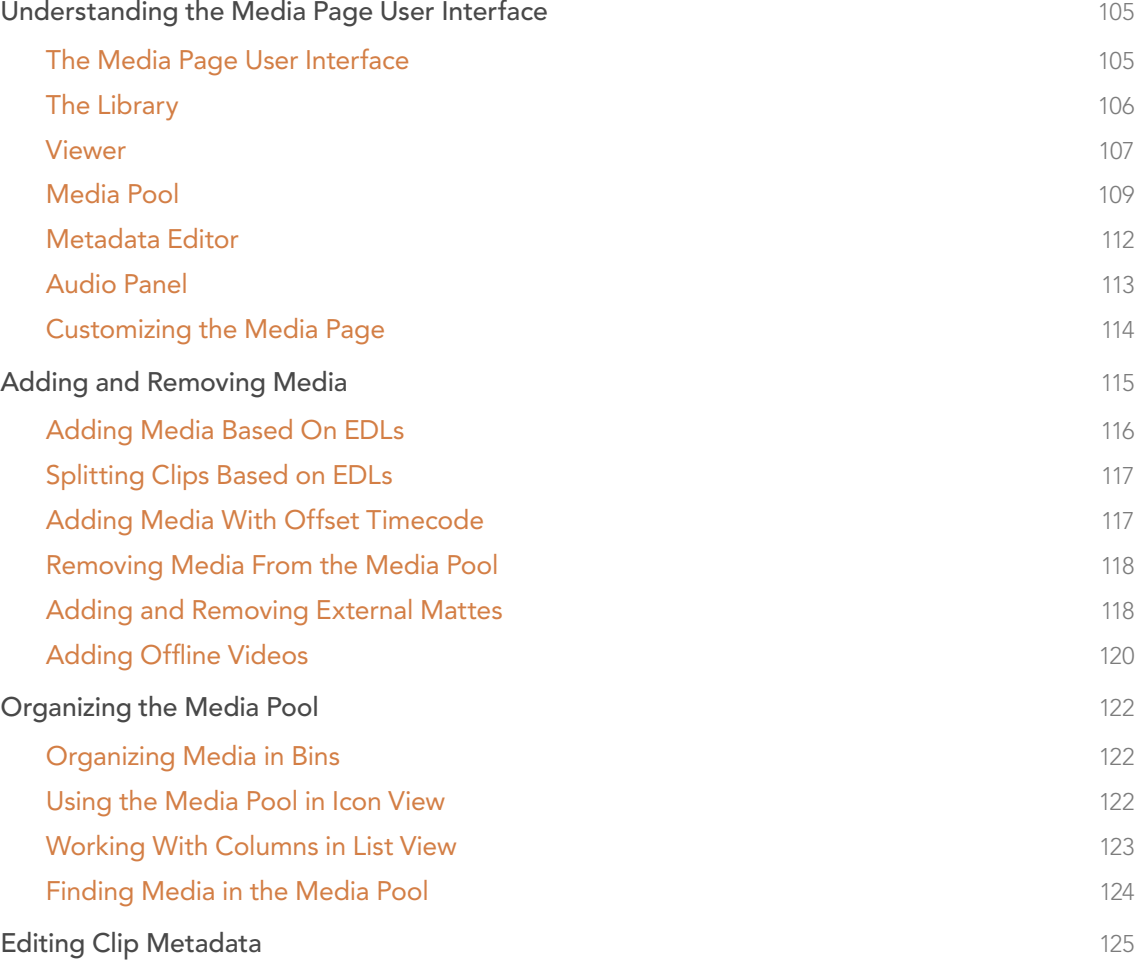

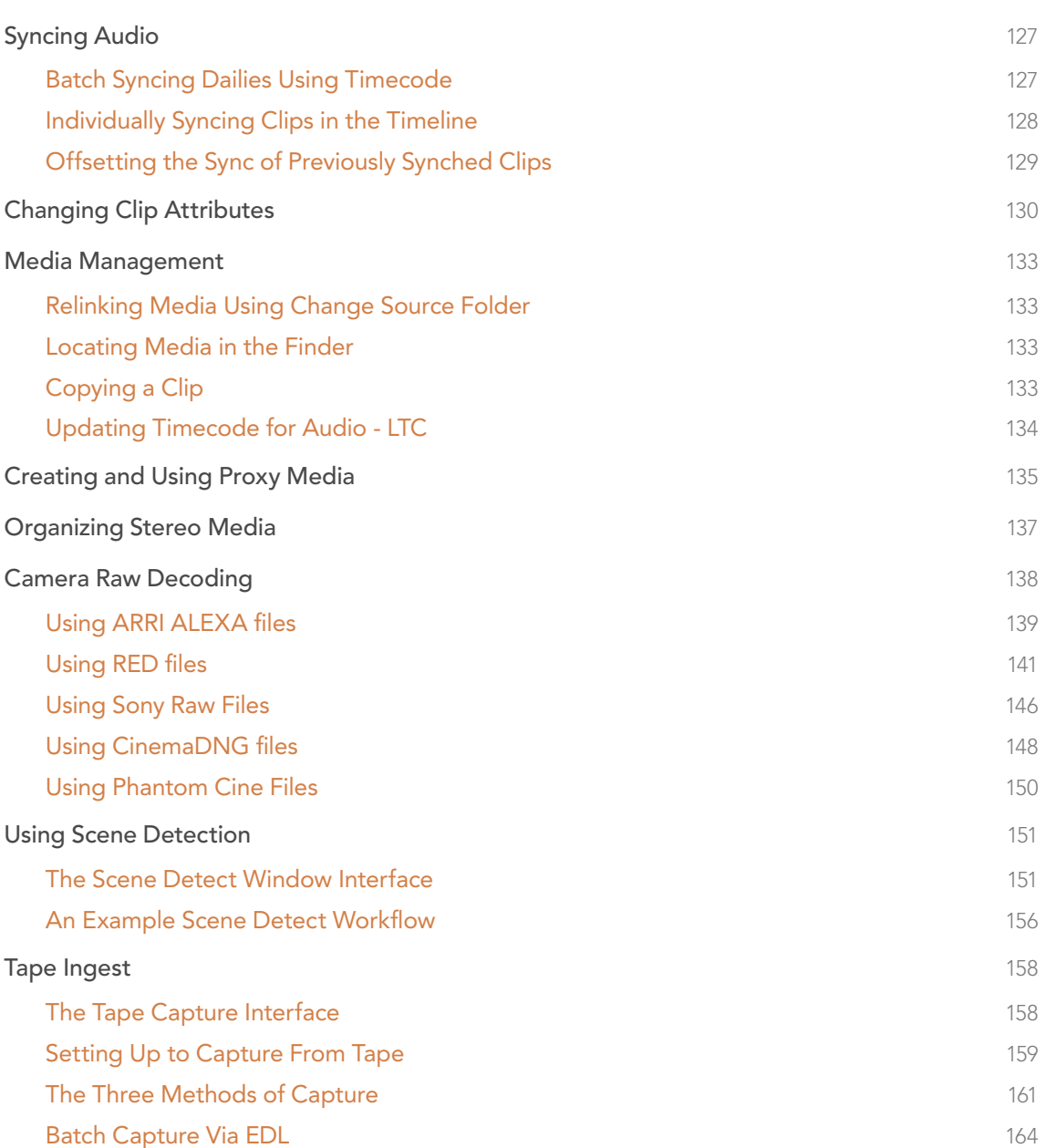

# Understanding the Media Page User Interface

The Media page is the primary interface for media management and clip organization in DaVinci Resolve. It's central to the way DaVinci Resolve works that the source media used by a project is organized separately from the project data that you import and manage in the Edit page. In this way, you can manage and update the clips used by timelines in the current project with ease, switching between offline and online media, reorganizing clips, and troubleshooting any problems that occur.

The Media page also contains much of the core functionality that will be used for on-set workflows, and in the ingest, organizational, and sound-synching steps of digital dailies workflows. This chapter covers most of the functionality found in the Media page, including functions in detail that are referenced throughout this manual.

## The Media Page User Interface

The Media page is divided into six different areas, designed to make it easy to find, select, and work with media in your project.

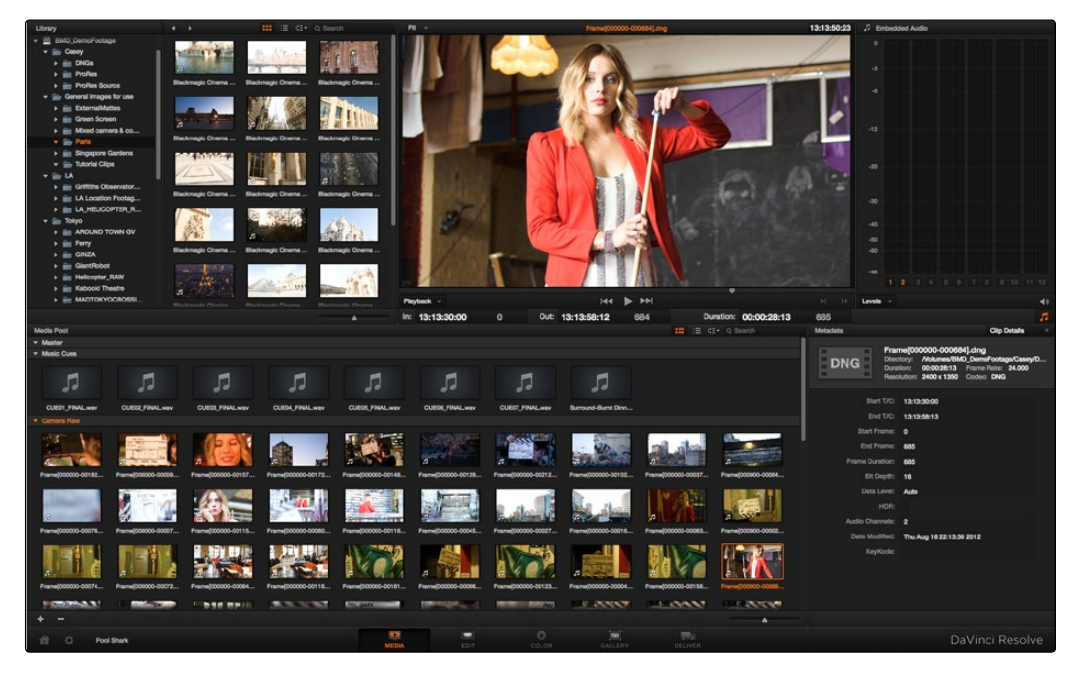

Media page

Much of the functionality and most of the commands are found within the contextual menus that appear when you right-click clips in the Library, File Browser, or Media Pool.

# The Library

The Library browser shows a list of all volumes that are currently available to your Resolve workstation.

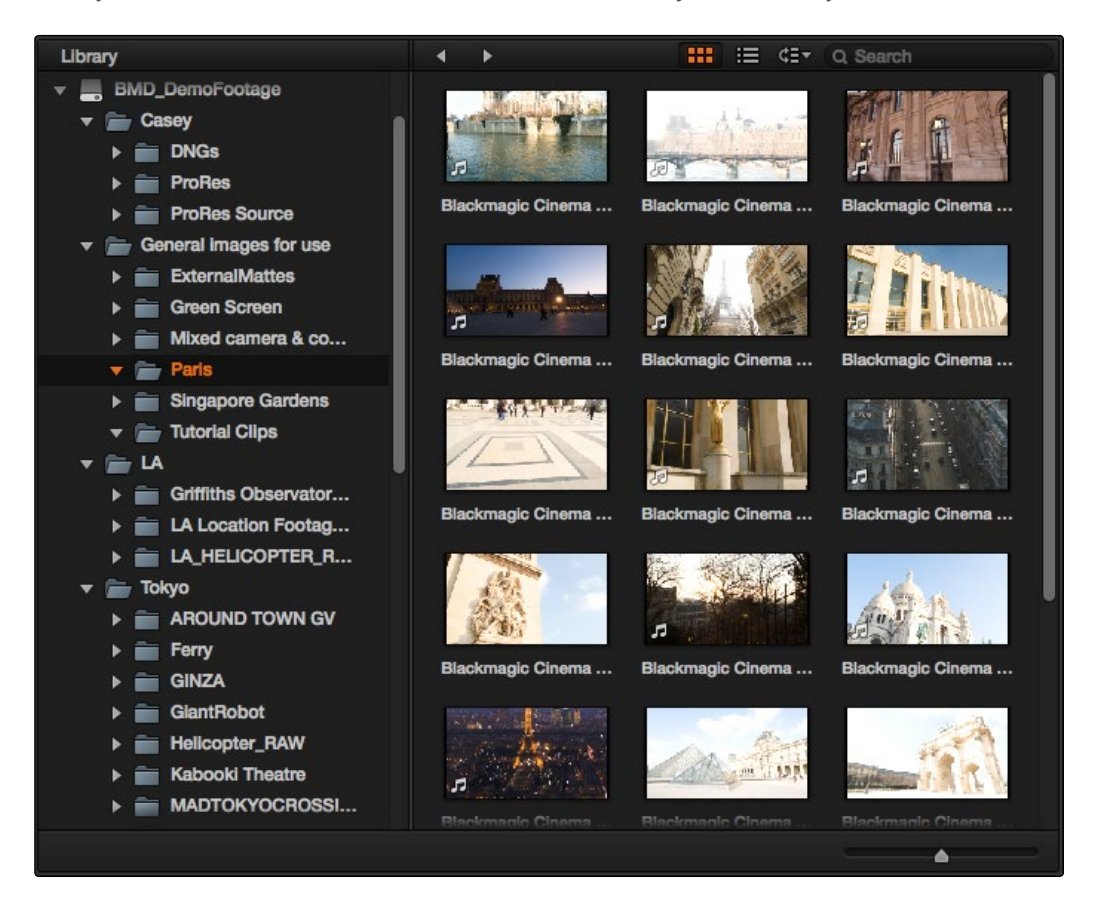

Library with scrubbable clip view

It's used to locate media that you want to import manually into your project. The list is divided into two categories of volumes:

- $\rightarrow$  Scratch volumes: Indicated by globe icon, these are disks that you've added to the Media Storage Volumes list of the Preferences window. The topmost of these scratch disks is used to store Gallery stills and cache files.
- $\rightarrow$  Available volumes: Indicated by disk icons, this is a list of all fixed, removable, and network volumes that are currently available to your workstation.

The Library browser is a hierarchical list; clicking the disclosure triangle to the left of any volume opens up an additional list of that volume's subdirectories, with additional disclosure triangles next to each subdirectory. Using the Library browser, you can drill down into as many subdirectories as you need to.

Once you've selected a volume or subdirectory in the Library (volume browser), you can scrub through clip icons to see contents, or select clips for various operations. While in Icon view, you can also click the Clip Info pop-up menu at the bottom right corner of any clip's thumbnail to see an instant summary of that clip's vital information, including:

- $\rightarrow$  Clip name: The name of that clip, typically based on the file name of the associated media file on disk, although clip names are sometimes changed in an NLE and imported into Resolve in AAF and XML-based workflows.
- $\rightarrow$  In timecode: The first frame in the source media.
- $\rightarrow$  Out timecode: The last frame in the source media.
- $\rightarrow$  Duration: The total duration of the source media.
- $\rightarrow$  Size: The frame size of the source media.
- $\rightarrow$  Aspect Ratio: The aspect ratio of the source media.
- $\rightarrow$  Codec: Which codec is used by the source media.
- $\rightarrow$  Date Created: The date created metadata from the source media file.
- $\rightarrow$  Flags: Flag metadata applied either by the camera that shot the media, in the Metadata Editor, or in the Color page Timeline.

## Viewer

Clips that you select in any area of the Media page show their contents in the Viewer. A jog bar appears directly underneath the image, letting you drag the playhead directly with the pointer. The full width of the jog bar represents the full duration of the clip in the Viewer. The current position of the playhead is shown in the timecode field at the upper right-hand corner of the Viewer.

107

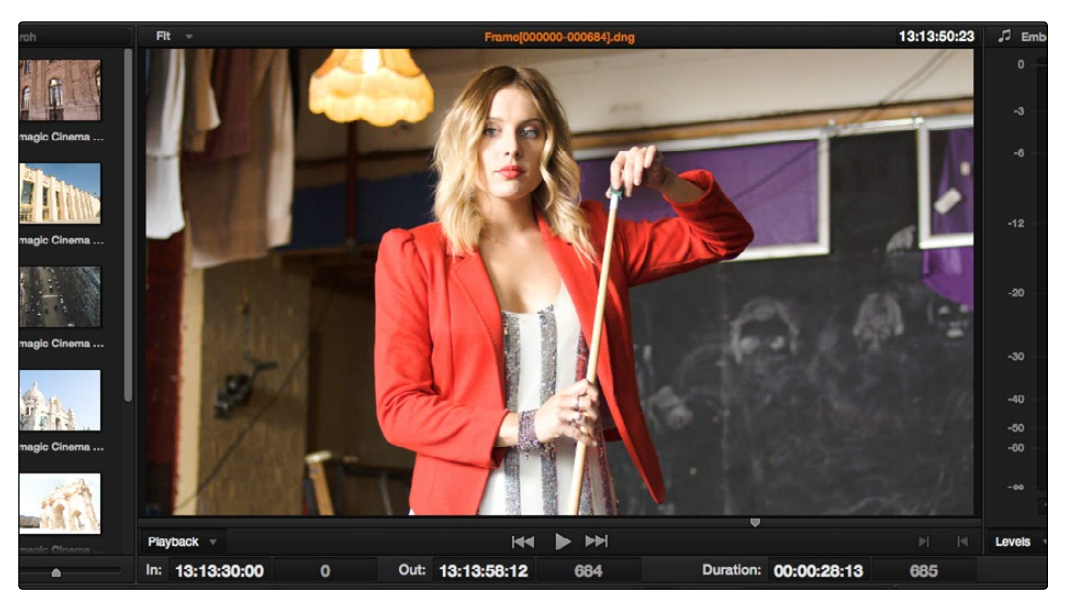

Viewer

Transport controls appear underneath the jog bar, letting you Jump to First Frame, Rewind, Frame back, Play Reverse, Stop, Play Forward, Frame Forward, Fast Forward, and Jump to Last Frame.

A pair of buttons to the left of the transport controls let you choose between Playback mode, where you can examine clips, and Capture mode, in which you can cue up a device-controllable deck, and batch record from tape.

To the right of the transport controls, In and Out buttons let you set In and Out points for the current clip. The current In and Out points are indicated in the jog bar, and their timecode values, along with the resulting clip duration, are shown in the In, Out, and Duration timecode fields below. The Cue buttons move the playhead to these In and Out cue points. The clip's timecode is also displayed at the top right.

# Media Pool

The Media Pool contains all of the media that you import into the current project. It also contains any media that's automatically imported along with Timelines that have been imported into Resolve.

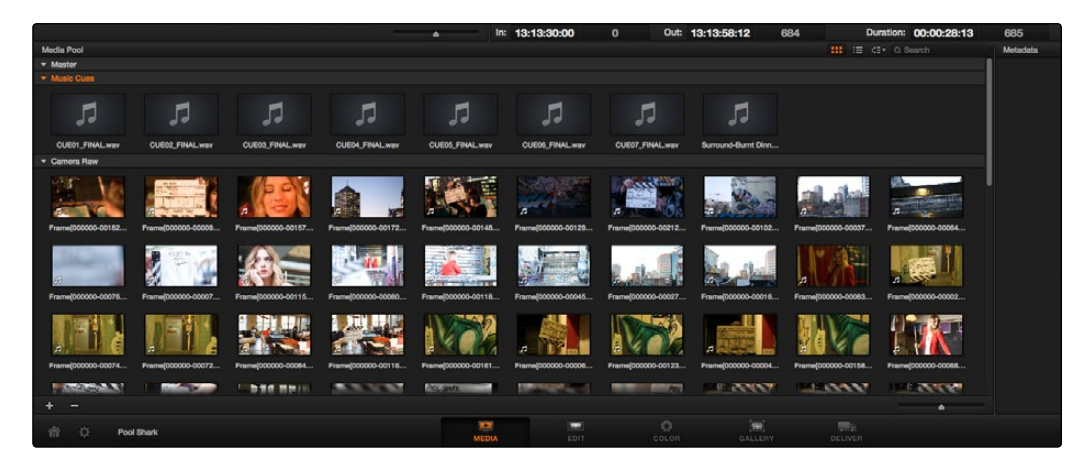

Media Pool with the Bin View closed

## The Bin View

Ordinarily, all media imported into a project goes into the Master bin, however the Media Pool can be organized into as many user-definable bins as you like, depending on your needs. Media can be freely moved from one bin to another from within the Media Pool. When working in projects with multiple bins, you can choose to expose the bin structure in one of two ways:

- $\rightarrow$  Bin view open: The Bin View button at the bottom left-hand corner of the Media Pool lets you open a separate list view showing all bins in your project, hierarchically. Bins that contain other bins appear with a disclosure triangle to their left, that you can use to show or hide the contents. With the Bin view exposed, it's easy to organize clips among a large collection of bins.
- $\rightarrow$  Bin view closed: When the Bin view is closed, all bins appear as a vertical stack within the Media Pool, with each bin displayed as a bar. A bin's clips appear underneath the bar when that bin's disclosure triangle is opened.

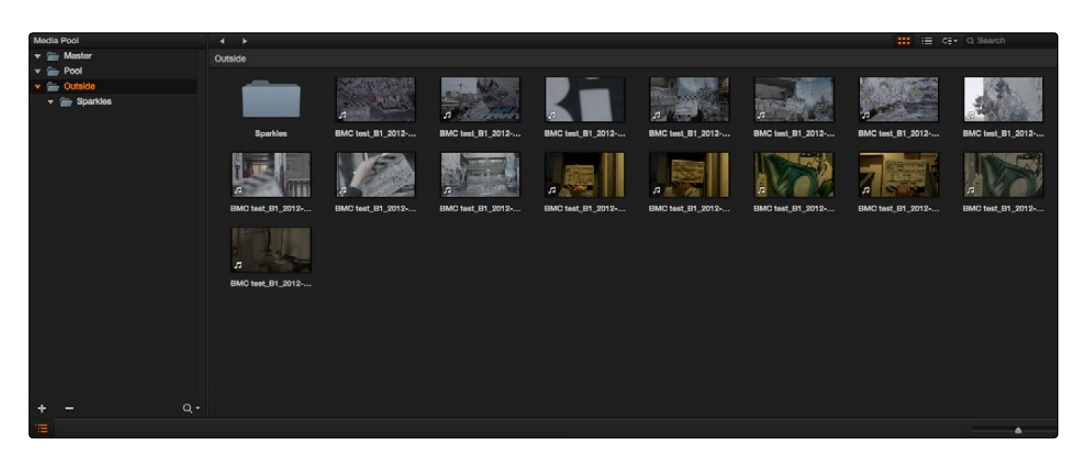

Media Pool with the Bin View open

## Filtering Bins Using Color Tags

If you're working on a project that has a lot of bins, you can apply "color tags" to identify particular bins with one of eight colors. For example, you can identify the bins that have clips you're using most frequently with a blue tag. A bin's color tag then appears as a colored dot at the right of that bin's name.

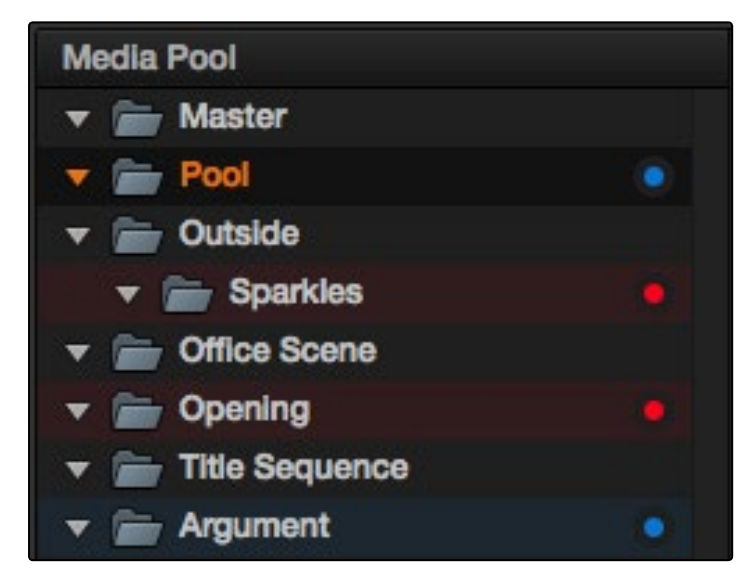

Using Color Tags to identify bins

Once you've tagged one or more Media Pool bins, you can use the Color Tag Filter pop-up menu (the magnifying glass icon at the bottom right of the Media Pool's Bin view) to filter out all but a single color of bin.

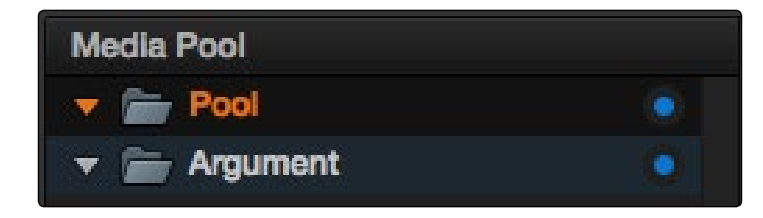

Using Color Tag filtering to isolate the blue bins

To go back to seeing all available bins, choose Show All from the Color Tag Filter pop-up.

## Icon View and List View

The contents of the Media Pool can be browsed one of two ways:

- $\rightarrow$  Icon view: Each clip is represented by an icon, with its file name appearing underneath. When you move the pointer over a clip's icon, Resolve automatically scrubs through that clip, showing you its contents. Also, a Clip Info pop-up menu appears in the lower right-hand corner. Click the Clip Info pop-up to see an overlay appear showing essential information about that clip.
- $\rightarrow$  List view: Each clip is represented by an item on a text list. Additionally, multiple columns of information appear, organized by headers. Clicking any header lets you sort the list by that column, in either ascending or descending order.

# Metadata Editor

When you select a clip in any area of the Media page, its metadata is displayed within the Metadata Editor. If you select multiple clips, only the last clip's information appears.

The Metadata Editor's header contains uneditable information about the selected clip, including the file name, directory, duration, frame rate, resolution, and codec.

A series of editable fields underneath the Metadata Editor lets you review and edit the different metadata items that are available. A pop-up menu at the upper-right of the Metadata Editor lets you choose from many different sets of metadata fields and checkboxes, each grouped for a specific task or workflow.

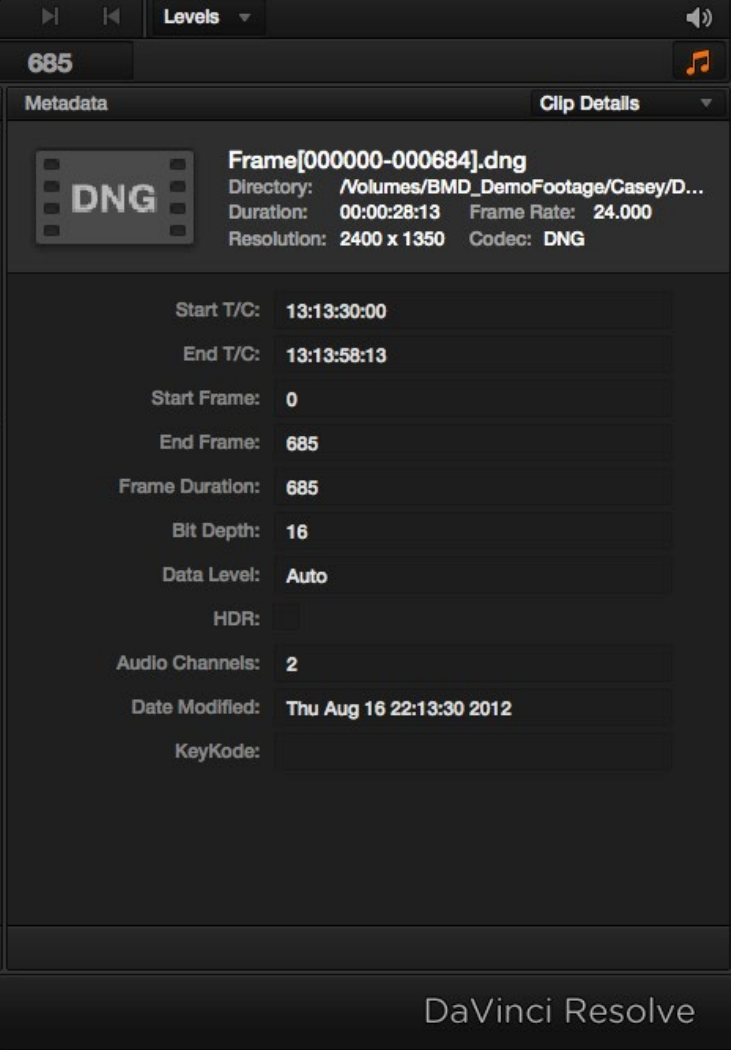

Clip Metadata Editor

## Audio Panel

The Audio Panel can be put into one of two modes via a pop-up menu at the lower left corner. In the default Levels mode, Audio Meters are displayed that show the levels of audio in clips you're playing. In Dailies mode, you can load audio clips side by side with video clips opened in the Viewer in order to sync them together manually.

When set to Levels mode, you can check audio embedded within clips you've imported into the Media Pool. DaVinci Resolve recognizes up to 16 tracks of audio within supported media formats. If you have a display with 2560x1440 resolution you can see all 16 corresponding audio meters, but on lower resolution displays only 8 audio meters appear in the Media page at a time. As you play a clip, each audio meter shows the levels for whichever of these tracks contain audio. You can toggle individual tracks on and off by clicking the track number underneath. A Mute button, to the left of the meters, lets you disable and enable audio playback.

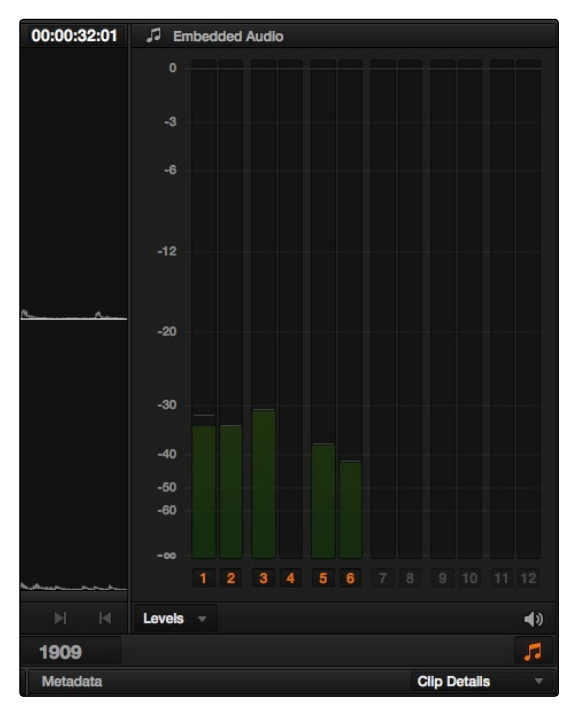

Audio Meters Exposed

Tip: A setting in the Audio panel of the Project Settings window, "Audio Meter Alignment Level," lets you redraw the dBU scale shown in all audio meters in Resolve to better reflect the reference alignment standard in your region of the world. This setting defaults to –20 dBFS, but can be adjusted from –24 to –15 dBFS.

# Customizing the Media Page

The Media Page can be customized to create more room in different areas to accommodate specific tasks.

To resize any area of the Media page:

 $\rightarrow$  Drag the vertical or horizontal border between any two panels to enlarge one and shrink the other.

To return all pages to their default layout:

- 1. Open the Project Manager by clicking the Home button.
- 2. Right-click anywhere between the projects in the Project Manager, and choose Reset UI Layout.
- 3. Click Close.

# Adding and Removing Media

At minimum, you'll be using the Media page to add clips to a project for further processing. All clips you want to work with must first be added to the Media Pool to be available for grading and processing in DaVinci Resolve, regardless of whether or not there's edited project data to go along with it.

If you import XML or AAF projects, you can choose to automatically import all accompanying media as part of the import process you initiate in the Edit page. However, if you find yourself needing to replace updated effects or stock footage in the Timeline, or you're called upon to add additional media such as animated titles or superimposed clips for compositing, then you'll still need to use the Media page to do so.

Whatever kind of project you're working on, you can add clips to the Media Pool from as many different volumes as you need. All imported clips are linked to the original media on whichever disks you found them; files are not moved, copied, or otherwise transcoded when you add them to the Media Pool. Consequently, it's a good idea to make sure that all media you want to import into your project has already been copied to a suitably fast volume before importing it.

Important: Before you add media to a new project, if you're not importing a project via an AAF or XML file, you need to make sure that the "Timeline frame rate" setting in the Master Project Settings is set to the same frame rate as the incoming media, since you cannot change this after media has been added to the Media Pool.

There are several ways of adding clips to the Media Pool by selecting them yourself.

#### To add individual clips to the Media Pool:

- 1. Use the Library to find a media file to import.
- 2. Do one of the following:
	- $\rightarrow$  Double-click that file to add it as a clip to the currently selected bin in the Media Pool.
	- $\rightarrow$  Shift-click or Command-click multiple files, then right-click one of the selected files and choose "Add into Media Pool."
- 3. When a dialog appears asking if you want to change your project to match the criteria, click "Change" to alter the project's settings, or click "Don't Change" to continue importing the media while leaving the project at its previous frame rate. Once clips have been imported into the Media Pool, the frame rate cannot be changed again, so choose carefully.

#### To add the contents of a directory of clips to the Media Pool:

- 1. Use the Library to find the directory containing the files you need to import.
- 2. Right-click the directory, and choose one of the following commands:
	- $\rightarrow$  Add Folder into Media Pool: Adds only clips from the selected directory. Subdirectories are ignored.

 $\rightarrow$  Add Folder and SubFolders into Media Pool: Adds clips from the selected directory, and all subdirectories within.

To add all clips and folders in a directory organized into matching bins in the Media Pool:

- 1. Use the Library to find the directory containing the files you need to import.
- 2. Do one of the following:
	- $\rightarrow$  Right-click the directory and choose "Add Folder and SubFolders into Media Pool (as Bins)"
	- $\rightarrow$  Hold the Option key down and drag the folder you want to import from the Library to either the Bin View or the browsing area of the Media Pool.

A bin appears in the Media Pool with the same name as the folder you dragged in. All clips and all subdirectories appear within, nested hierarchically in the Media Pool as they were in the file system.

## Adding Media Based On EDLs

Another strategy for adding media to the Media Pool is to use an EDL to add only the clips it refers to from a directory. This lets you add only the clips that are necessary for conforming a particular imported project before conforming an EDL, and eliminates the need to add too much media to the Media Pool, which might slow you down in the case of projects referencing terabytes of media. Furthermore, you can choose multiple EDLs to base the import on, and many directories to examine.

The EDLs will reference clips via their timecode and sometimes reel name and path. It is these settings and the conform frame rate that you made previously in the Configuration screen that are now used to place images correctly into the Media Pool.

#### To add only media used in an EDL to the Media Pool:

- 1. If necessary, open the Master Project Settings panel of the Project Settings, turn on the "Assist using reel names from the" checkbox, and choose a method with which to extract reel name information from the media files you're about to import. For more information, see Chapter 4, "Before You Conform."
- 2. Right-click a directory in the Library browser, and choose one of the following commands:
	- $\rightarrow$  Add Folder Based on EDLs into Media Pool
	- $\rightarrow$  Add Folder and SubFolders Based on EDLs into Media Pool
- 3. Using the file dialog that appears, select one or more EDLs to use.

Resolve searches the directory hierarchy, either one level or all levels, for every media file matching the source timecode and the reel ID of an event in one of the selected EDLs.

# Splitting Clips Based on EDLs

You can also use EDLs to split a media file into multiple clips in the Media Pool, either as an alternate means of "preconforming" a flattened master media file, or to import multiple sections of a longer media file that happen to be referenced by an EDL.

#### To split and add clips based on an EDL:

- 1. Right-click a directory in the Library browser, and choose "Split and add into Media Pool."
- 2. Using the file dialog that appears, select an EDL to use, and click Open.
- 3. Choose a frame rate to use to conform the clips to in the "File Conform Frame Rate" dialog, and click OK.
- 4. Choose a handle size, in frames, and whether or not you want to split unreferred clips from the "Enter handle size for splitting" dialog, and click Split & Add.

Tip: Turning on the Split Unreferred Clips checkbox automatically splits out sections of the file that were not referred to by the EDL you selected, and adds them to the Media Pool separately, giving you access to every piece of media that's available.

The media file is split into the component clips specified in the EDL, and added to the Media Pool.

## Adding Media With Offset Timecode

Sometimes source media was created with incorrectly offset timecode, due to mistakes made earlier in the postproduction process. If this offset is consistent, you can use the "Add Folder with Source Offset" command to add media to the Media Pool as clips with a timecode offset.

#### To add a folder of clips to the Media Pool with offset timecode:

- 1. Right-click a directory in the Library browser, and choose one of the following commands:
	- $\rightarrow$  Add Folder with Source Offset
	- $\rightarrow$  Add Folder and SubFolders with Source Offset
- 2. Choose a number of frames with which to offset the timecode from the "Change Frame Offset" dialog, and click Apply.

DAVINCI RESOLVE COLORIST REFERENCE MANUAL

The media is imported as clips with offset timecode in the Media Pool. However, the original source timecode of the clips on disk has not been altered. All media rendered out of the Deliver page will reflect the offset timecode.

## Removing Media From the Media Pool

If you've added clips to the Media Pool that you need to eliminate, this is easy to do, either singly, or in the aggregate.

#### To remove clips from the Media Pool:

- $\rightarrow$  Select one or more clips in the Media Pool, right-click one of the selected clips, and then choose Remove Selected Clips
- $\rightarrow$  Right-click anywhere in the Media Pool, and choose Remove All Clips in Bin

Note: If you've turned on "Automatically match master timeline with media pool" in the General Options panel of the Project Settings, you cannot remove all clips from the Media Pool if there are other timelines using that media.

#### To remove clips from the Master Timeline:

 $\rightarrow$  Open the Conform page, then select one or more clips in the Media Pool, right-click one of the selected clips, and choose "Remove Selected Clips from Master Timeline."

## Adding and Removing External Mattes

If you've been provided with matte files to accompany one or more media files used by a program you're grading, you can attach them directly to clips in the Media Pool in order to use them as key sources for a Clip Grade in the Node Editor of the Color page.

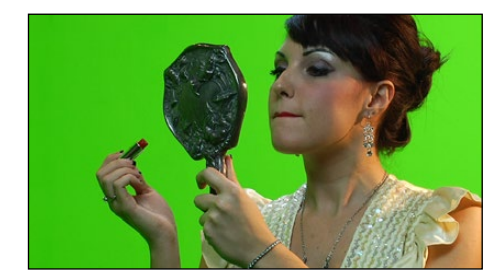

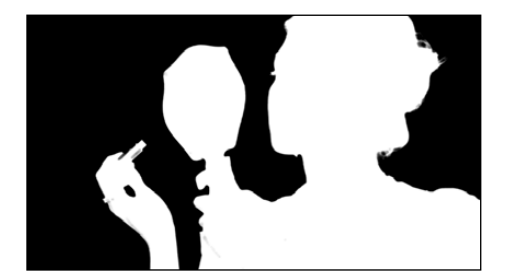

Matching RGB and Matte images

Attached mattes appear listed underneath a clip in the Media Pool.

| Camera 01               |                       |
|-------------------------|-----------------------|
| BWA01003.mov            | 01:23:28:10<br>O      |
| BWA01017.mov            | 02:13:35:09<br>O.     |
| <b>Id</b> BWA02003.mov  | 04:11:30:16           |
| Dust_dirt_bad.mov       | 01:11:42:19<br>0      |
| BWA02007.mov            | 04:25:15:16<br>O.     |
| <b>EXP BWA02019.mov</b> | 01:13:39:13<br>O      |
| DIMAGOOGA ---           | 00.00.50.47<br>$\sim$ |

An attached matte, seen in List view

Alternately, you can add an unattached matte clip to the Media Pool, which isn't attached to any clip, that can be used as a key source for a Track Grade in the Node Editor of the Color page. Unattached matte clips appear as stand-alone clips in the Media Pool.

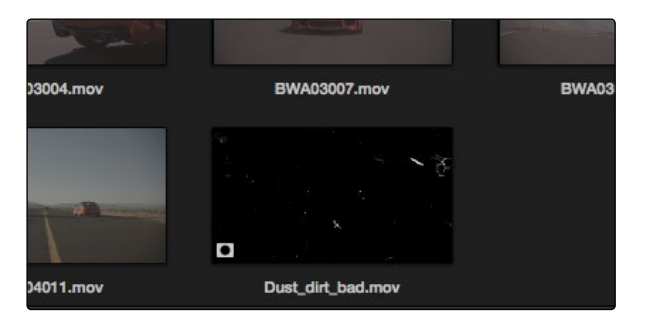

An unattached matte, seen in Thumbnail view

Matte files are useful for two things. Traditionally, mattes are grayscale media files that identify regions of varying opacity, with white representing solid areas, and black representing transparency. However, mattes can also be used as creative tools to apply grain and texture for effect. What a matte does depends on how you connect it in the Node Editor of the Color page.

If you have a clip from a VFX system there is occasionally an associated matte file. By using 'Add as Matte' you place the file in the Media Pool with the correct identification, shown as a Mask icon so that DaVinci Resolve can use the file as a matte. After you have placed the main image clip into the Media Pool, highlight the clip. Then find the matte in the Clip Details display, right-click on that matte and select 'Add as Matte.' In the Media Pool, the main clip will have a cyan box just before the clip name and if you Double-click the main clip, the associated matte will be shown with the Mask icon; it is linked to the main clip.

### To add an assigned matte to a clip in the Media Pool:

- 1. Select a clip in the Media Pool to which you want to attach an external matte.
- 2. Select the matching external matte file in the Library browser, right-click it, and choose Add as Matte.

The external matte is attached to the clip, and can be seen if you put the Media Pool into List view as a nested item underneath that clip.

#### Removing external mattes from clips in the Media Pool:

- 1. Put the Media Pool into List view.
- 2. Right-click the external matte file you need to remove, and choose Remove Selected Clips.

Removing an external matte clip also removes that matte's key from any clip grades that use it, such that any clips using it as a key input change from a secondary operation to a primary operation, where the color adjustment affects the entire image.

#### To add an unassigned matte to the Media Pool:

- 1. Make sure no clip is selected in the Media Pool.
- 2. Select an external matte file in the Library browser, right-click it, and choose Add as Matte.

The external matte appears in the Media Pool, unattached.

For more information on using external matte clips as keys when grading, see Chapter 6, "Manipulating and Combining Keys."

# Adding Offline Videos

If a client has output the offline edit of an entire program being graded as a single media file for use as an Offline Reference Movie, you can import this file in a special way to use it for dual Viewer comparison in the Edit page, or in split-screen comparisons in the Color page.

To add a clip as an offline clip, right-click it in the Library browser, and choose "Add As Offline Clip." That clip appears with a small checkerboard badge in its icon in the Media Pool, or as the icon to the left of the Media Pool.

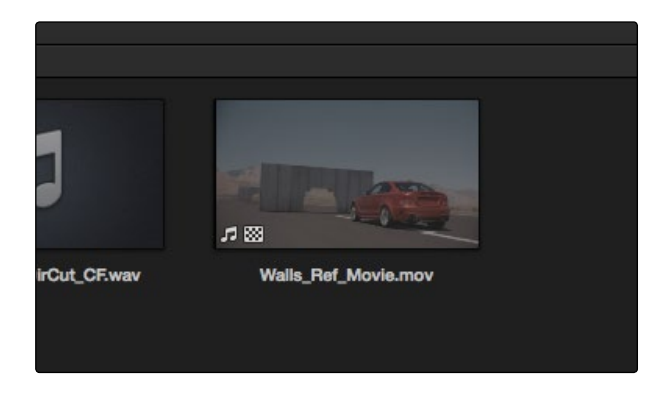

Checkerboard icon indicating an Offline comparison video

For more information on using an Offline video to compare with a conformed Timeline in the Edit page, see Chapter 5, "Working in the Edit page." For more information on split-screen reference of Offline video in the Color page, see Chapter 6, "The Color Page Interface."

# Organizing the Media Pool

Whether you're doing onset work, creating digital dailies, organizing media to edit, or ingesting media to conform to an imported project, it's vitally important to stay organized. The Media Pool provides many different tools for doing so.

## Organizing Media in Bins

You can easily organize clips into different bins in the Media Pool. For some workflows, this is required, while with other workflows it's purely optional.

#### Methods of working with bins in the Media Pool:

- $\rightarrow$  To add a bin to the Media Pool: Click the + button at the bottom left of the Media Pool. Or, right-click the background of the Media Pool and choose Add Bin. To add a bin inside of another bin, select a bin first, then either click the + button, or right-click and choose Add Bin.
- $\rightarrow$  To rename a bin: Select the bin you want to rename, and then click its name a second time to make it editable. With the bin name highlighted, type a new name and press Return. Alternately, you can right-click a bin, choose Rename Bin, and then type a new name and press Return.
- $\rightarrow$  To add incoming clips to a specific bin in the Media Pool: Click a bin to select it, then use any of the previously described methods to add media from the Library directly to that bin.
- $\rightarrow$  To move media from one bin to another: Drag one or more selected clips from their current location in the Media Pool into that bin. Multiple clips in the Media Pool can be selected by Shift-clicking or Command-clicking them, or by dragging a bounding box over a group of clips. You can also drag one bin into another one.
- $\rightarrow$  To delete a bin: Select the bin you want to delete, and click the button at the bottom left of the Media Pool. Or, right-click a bin and choose Delete Bin. Deleting a bin with nested bins inside of it results in that entire set of bins being deleted.

## Using the Media Pool in Icon View

If you work in Icon View using the controls at the top right of the Media Pool, you have the option to resize the thumbnails to make them easier to see, and you can move the mouse pointer over each clip to hover scrub through its contents. Clicking any clip to select it displays it in the Media page Viewer. Whichever clip is currently selected is also output to video for monitoring.

# Working With Columns in List View

If you work in List view using the controls at the top right of the Media Pool, you gain additional organizational control by exposing columns that show the information that each clip contains. You can use these columns to help organize your media.

#### Methods of customizing info columns in List View:

- $\rightarrow$  To show or hide columns: Right-click at the top of any column in the Media Pool and select an item in the contextual menu list to check or uncheck a particular column. Unchecked columns cannot be seen.
- $\rightarrow$  To rearrange column order: Drag any column header to the left or right to rearrange the column order.
- $\rightarrow$  To sort by any column: Click the column header you want to sort with. Each additional time you click, the same header toggles that column between ascending and descending sort order.

Available columns in List view include:

- $\rightarrow$  Name: The file name of that clip.
- $\rightarrow$  Reel Name: The reel name of that clip. Dynamically generated by the "Assist using reel names from the" setting of the Master Project Settings.
- $\rightarrow$  Start TC: The timecode value of the first frame in the media file.
- $\rightarrow$  End TC: The timecode value of the last frame in the media file.
- $\rightarrow$  Duration: The total duration of the clip, in timecode.
- $\rightarrow$  Start: The first frame number of the media file.
- $\rightarrow$  End: The last frame number of the media file.
- $\rightarrow$  Frames: The total duration, in frames.
- $\rightarrow$  Resolution: The frame size of the media file.
- $\rightarrow$  FPS: The frame rate of the media file.
- $\rightarrow$  Audio Ch: The total number of audio tracks in the media file.
- $\rightarrow$  File Path: The file path where that media file is located on disk.
- $\rightarrow$  Codec: The codec used by the media file.
- $\rightarrow$  Flags: Which flags, if any, have been added to a media file.

DAVINCI RESOLVE COLORIST REFERENCE MANUAL

- $\rightarrow$  Usage: After a Timeline has been created by importing an AAF, EDL or XML project, you can right-click the Media Pool and choose "Update usage" to refresh the information shown in the Usage column to reflect how many times each clip is used in the project. This makes it easy to identify clips that aren't in use, and which can be removed from the Media Pool.
- $\rightarrow$  IDT: If ACES color science is selected in the Master Project Settings, the IDT used by that clip is listed here.
- $\rightarrow$  Data Level: The data level setting for the media file.
- $\rightarrow$  Date Created: The date the media file was created.
- $\rightarrow$  Date Modified: The last date the media file was modified.
- $\rightarrow$  Shot: An editable field to contain the shot number of the media, relative to the scene.
- $\rightarrow$  Scene: An editable field to contain the scene number of the media, relative to the script.
- $\rightarrow$  Take: An editable field to contain the take number of the media, relative to the shot.
- $\rightarrow$  Angle: An editable field to contain the angle of the media in a multi-camera shoot.
- $\rightarrow$  Circled: An editable field to contain the circled state of media, relative to the script supervisor's notes.
- $\rightarrow$  Roll/Card: An editable field to contain the roll number of media that was scanned from film.
- $\rightarrow$  HDRX: For R3D media, indicates whether it's HDRX media.
- $\rightarrow$  Frame/Field: Whether that media file is progressive or interlaced.
- $\rightarrow$  H-FLIP: Whether that media file is horizontally flipped in Resolve.
- $\rightarrow$  V-FLIP: Whether that media file is vertically flipped in Resolve.
- $\rightarrow$  LUT: The LUT that's currently applied to that media file in Resolve.
- $\rightarrow$  Input Sizing Preset: The currently selected Input Format Preset, if there is one.
- $\rightarrow$  Start KeyKode: The starting KeyKode value of a scanned negative.
- $\rightarrow$  Duration: The duration of the media file.
- $\rightarrow$  Bit Depth: The bit depth of the media file.
- $\rightarrow$  Sample Rate: The sample rate of the media file's audio, if there is any.

### Finding Media in the Media Pool

To find a clip in the Media Pool, choose a criteria from the Search Options pop-up menu at the top right of the Media Pool, and then type a search term in the Search field. As soon as you start typing, all edit events that don't match the search criteria are temporarily hidden. To show all of the clips in the Media Pool again, click the cancel button at the right of the search field.

124

# Editing Clip Metadata

Whenever you select a clip in the Media Pool, its editable metadata appears in the appropriately named Metadata Editor. You can use this editor to further massage the metadata of the clips in a project, adding information on set that will be of help later during editing and finishing.

By default, clips initially appear with a set of clip metadata called "Clip Details," that shows some of the most fundamental details of the clip such as start and end timecode, duration, bit depth, etcetera.

A pop-up menu at the upper left corner of the Metadata Editor lets you choose from multiple sets of metadata. Each set has individual fields and checkboxes that you can populate with different kinds of information.

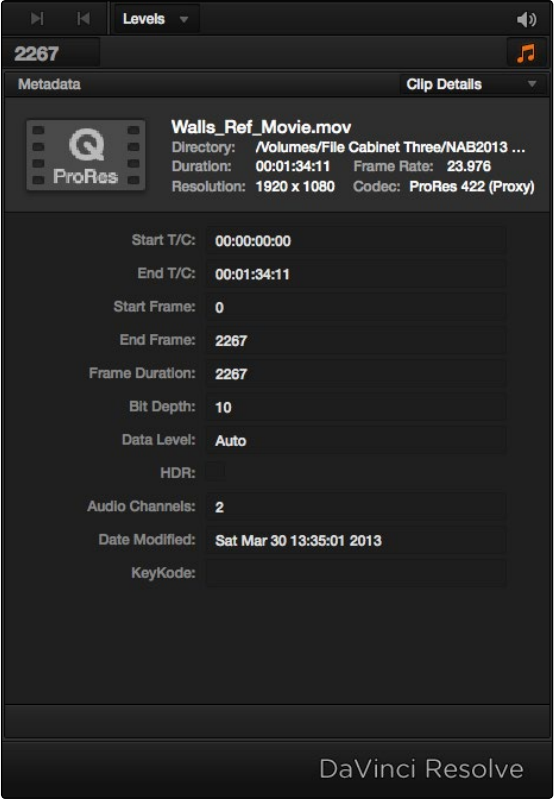

Metadata Editor displays selected clip and editable items

A pop-up menu at the upper left corner of the Metadata Editor lets you choose from multiple sets of metadata. Each set has individual fields and checkboxes that you can populate with different kinds of information.

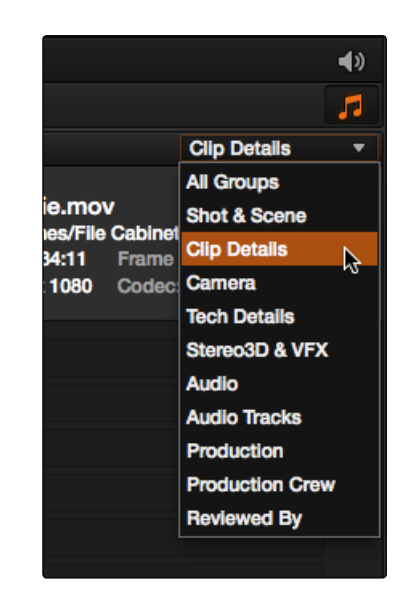

Metadata categories pop-up menu

If you want to see a list of every piece of metadata in a clip, you can choose All Groups. Otherwise, you can choose any set of metadata to narrow your focus to just those items of information.

#### To edit the metadata of a single clip:

 $\rightarrow$  Select a clip, choose a metadata set using the pop-up menu, and then type into any field or click any button.

#### To edit the metadata of multiple clips:

- 1. Choose a metadata set using the pop-up menu in the Metadata Editor.
- 2. Select multiple clips in the Media Pool by Shift-clicking, Command-clicking, or dragging a bounding box around them.
- 3. You can click the checkboxes to the left of the labels of any items you want to edit in the Metadata Editor, or you can simply start making your edits and the appropriate checkboxes will be turned on automatically.
- 4. Click Save, or Revert if you want to back out of your changes.

# Syncing Audio

If you're processing dailies for a shoot that used dual-system recording, where audio is recorded to a separate device than video, you can sync the dailies in DaVinci Resolve in one of two ways. Synced clips can be output as media files with embedded audio, or output to tape, whatever your client requires.

## Batch Syncing Dailies Using Timecode

Ideally, if the sound recordist on set was highly organized, and the camera and audio recorder both used synchronized timecode, you can use a single command to automatically sync every clip in a Timeline to a bin of Broadcast .wav files that have matching timecode.

#### To batch sync dailies:

- 1. Create a new project, open to the Media page by default, and import the video media you need to sync into any bin of the Media Pool.
- 2. Import the matching Broadcast .wav files into the same bin as the accompanying video media you imported in Step 1. If you want to stay more organized, you can create another bin to contain the audio clips, but it must be inside the bin containing the video files. The audio bin can be named anything you like.

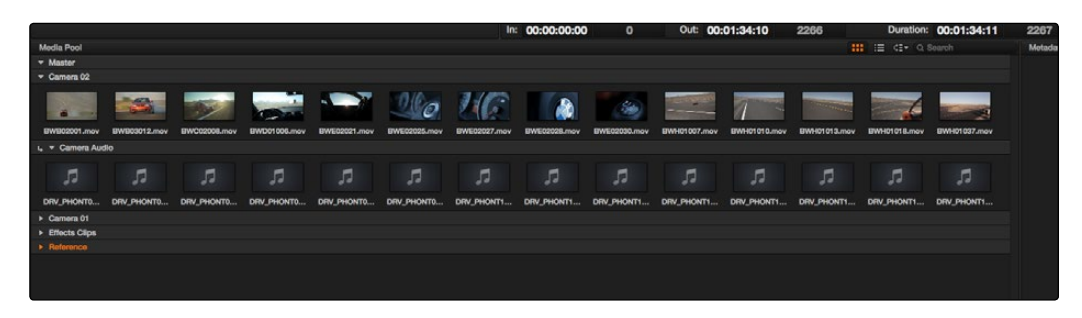

The Media Pool showing a bin containing both video clips and an Audio bin containing the Broadcast WAVE files to be synced

- 3. Right-click the bin containing the matching audio and video clips, and choose one of the following commands from the contextual menu:
	- $\rightarrow$  Auto-Sync Audio Based On Timecode: Replaces the media file's previous audio tracks with the newly synced .wav files.
	- $\rightarrow$  Auto-Sync Audio Based On Timecode and Append Tracks: Adds new tracks in addition to the audio tracks that were previously in the media file.

Every clip in the selected bin for which there was an accompanying Broadcast .wav file with matching timecode is immediately synced with an audio track. All synced clips appear with an audio icon at the bottom left in the Media Pool when icon view is selected. Now that the clips are synced, you can edit them in the Edit page, or use the Deliver page to export offline dailies or online media with embedded synch audio for use in other applications.

# Individually Syncing Clips in the Timeline

If you have a collection of WAV or AIFF audio files with video source media that lacks matching timecode, you need to manually sync each pair of media files together, one-by-one, using a sync reference such as the clap of a clapperboard, or any other sharp sound with a distinct audio/visual correspondence.

#### To manually sync dailies:

- 1. Create a new project, and set change the project settings so that the timecode set by the "Timeline frame rate:" parameter of the Conform Options matches the timecode of your media. Now's a good time to set the Timeline resolution to match the resolution of your media, as well.
- 2. Import the video media you need to sync into the Media Pool.
- 3. If you want to stay organized, create a second bin in the Media Pool, named Audio Clips, and import the matching Broadcast .wav files into it. The name of the bin is not important, and having all the audio in one bin is simply a matter of convenience.
- 4. Set the Audio Panel mode pop-up menu in the Media page to Dailies, which lets you view and scrub along the waveform of audio clips you select in the Media Pool.
- 5. Select a video clip to sync, and move the Viewer playhead to line up with the first visual sync point in the first clip. This could be the clap of a clapper board, the red flash of a tablet computer's slate app, a hand clap, or any clear visual cue to which there is a corresponding audible sound.
- 6. Now, select whichever audio clip matches the current video clip in the Viewer, to open its waveform into the audio panel.
- 7. Use the audio panel transport controls and scrubber bar in the Source Viewer to move the playhead to the audio sync point that corresponds to that video sync point. This may be a clap, a beep, or some other staccato sound that's easy to sync to. As you play through the clip, the bottom half of the Viewer shows a zoomed out waveform for the entire clip, while the top half of the Viewer shows a zoomed in section of the waveform that immediately surrounds the playhead. Hopefully, the sync point you're looking for is a distinct, loud spike somewhere towards the beginning or the end (in the case of a tail slate) of the audio clip.

DAVINCI RESOLVE COLORIST REFERENCE MANUAL

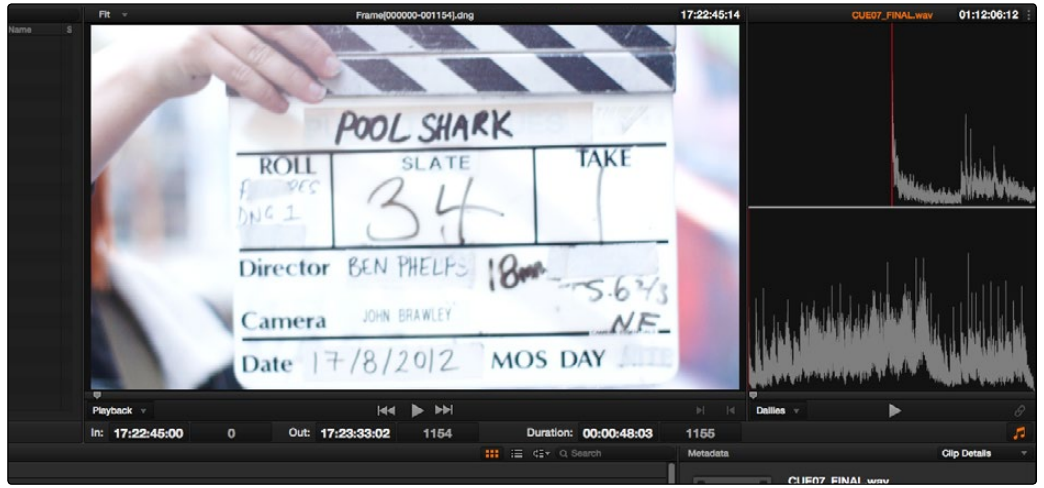

Aligning video and audio sync points with the Audio Panel Set to Dailies mode

8. When you've found the audio sync point that matches the video sync point, click the Link/ Unlink Audio button to embed the now synched audio into the video clip.

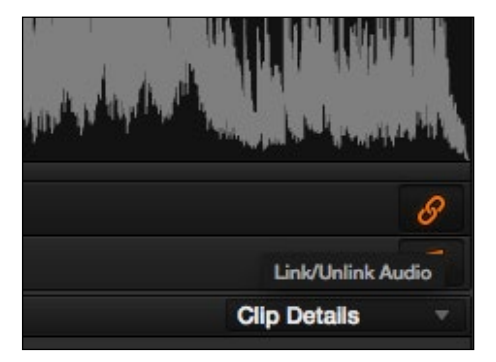

Clicking the sync link button to lock sync

The audio and video items are linked. At this point, you can use the newly synced clips in the Edit page, and use the Deliver page to export offline or online media with embedded audio for editing.

# Offsetting the Sync of Previously Synched Clips

If you need to offset the audio sync later on, you need only select the synced clip you want to resync in the Media Pool, then set the Audio Panel to Dailies mode, turn off the linked clip button, change either the audio or video sync points, and turn the linked clip button back on again.

# Changing Clip Attributes

Using the Clip Attributes window, you can alter additional attributes for multiple clips all at once. This window has some overlap with other clip attributes that are editable directly from submenus within the Media Pool clip contextual menu.

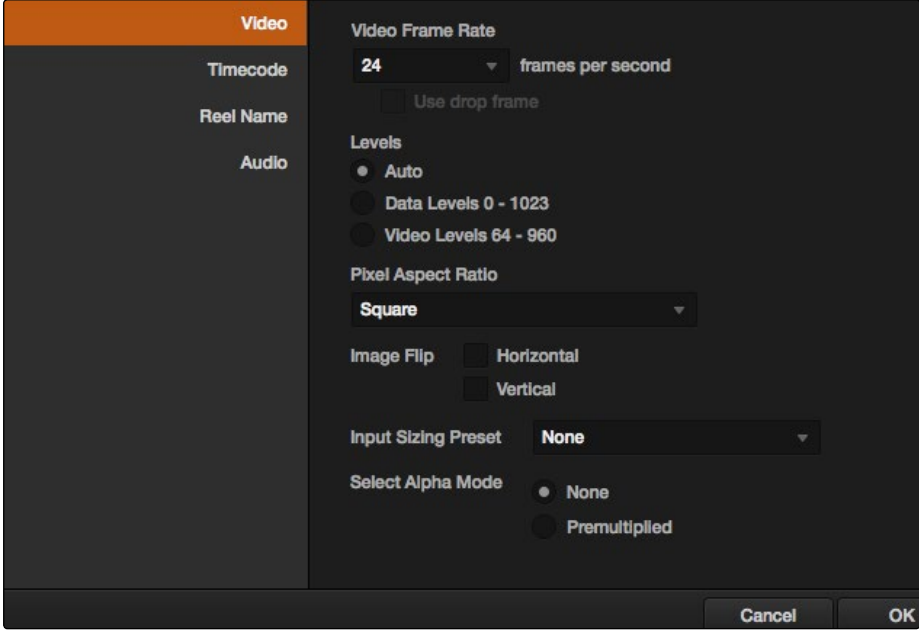

Clip attributes window

#### To edit the attributes of one or more clips:

- 1. Select one or more clips in the Media Pool by Shift-clicking, Command-clicking, or dragging a bounding box around them.
- 2. Right-click one of the selected clips, and choose Clip Attributes.
- 3. Click one of the categories in the sidebar at the left to reveal a page of the attributes you want to edit. If you've selected multiple clips, then click the checkboxes to the left of the ones you need to edit, and make your alterations.
- 4. When you're finished, click OK to accept the changes.

The Clip Attributes window has five sets of attributes that you can edit.

## Video Attributes

These affect individual clip frame rate, geometry, and data levels.

- $\rightarrow$  Video Frame Rate: In cases where a clip's frame rate was specified incorrectly in another application, or if there is no frame rate metadata available at all, you can change the frame rate here.
- $\rightarrow$  Levels: In certain circumstances, you may find that you need to manually choose appropriate data levels for clips that are not being interpreted correctly, choosing between "Video Level" and "Data Level." For more information on this setting, and how it affects the image data in your project, see Chapter 4, "Before You Conform."
- $\rightarrow$  Pixel Aspect Ratio: In projects using a mix of media with different frame sizes, you can assign specific pixel aspect ratios using this pop-up menu.
- $\rightarrow$  Horizontal and Vertical Image Flip: Modifies the horizontal and vertical image flip camera metadata for r3d clips, which is useful for stereoscopic 3D projects shot with a mirrored camera rig that reverses the media from one eye, or in cases where steadicam rigs result in upside-down clips. These settings are different from the Flip Image controls in the Sizing palette of the Color page.
- $\rightarrow$  Input Format Preset: You can use this panel to assign a Sizing palette preset to select clips. For example, if you have a special Input Format Preset for standard definition PAL widescreen clips that you've edited into a high definition project, you can do a sort in the Media Pool to isolate them, and then select them all and apply this preset.
- $\rightarrow$  Select Alpha Mode: If you've imported clips with embedded alpha channels, this panel lets you enable or disable their use in Resolve, choose the type of alpha channel (Premultiplied or Straight), or invert the alpha channel.

#### Timecode Attributes

If you find yourself dealing with clips that have incorrect timecode, or timecode with an incorrect relationship to the EDL, XML, or AAF project you've been given, you can use these attributes to modify the timecode and reel name of clips in the Media Pool. None of these tools alter the source media on disk. They simply change the timecode metadata in your Resolve project, which by extension affects the timecode of any media you render.

- $\rightarrow$  Start Timecode: Lets you assign a new time for the timecode at the currently viewed frame of the clip.
- $\rightarrow$  Slate Timecode: In situations where source media comes from a shoot where a timecode slate was used during the shoot, then you can assign the slate timecode as a second timecode track that can be used for various operations, without changing the primary timecode of the clip, which may already be in use for program sync.

To set appropriate Slate timecode, select a clip in the Media Pool with a visible timecode slate, and move the playhead to a frame where the timecode in the slate is clearly readable. Then, open the Timecode panel of the Clip Attributes window, and type the timecode value you see in the image into the Slate Timecode field.

 $\rightarrow$  Offset Source Timecode: If an entire set of clips has timecode that's merely offset, you can correct the timecode offset for as many selected clips as you like.

### Reel Name Attributes

The Master Project Settings window has a Master Project Settings panel with Conform Options parameters that provide options to extract reel names for clips in a variety of ways. These options are dynamic, and whenever you change them they affect every clip in your project.

You must first choose a Reel Assist setting in the Master Project Settings window for the Clip Attributes window to be editable,.

- $\rightarrow$  Source clip file pathname and Pattern: Functions identically to the Pattern setting discussed in Chapter 4.
- $\rightarrow$  Media Pool folder name: Lets you use the name of the bin that currently encloses that clip in the Media Pool as the reel name.

## Audio Attributes

The Audio panel lets you alter the channel format and channel assignments for one or more clips. These settings affect what appears in the audio tracks of the Timeline when you edit a clip. When you first import clips into the Media Pool, you can use the Audio Attributes panel to define which embedded audio tracks can be used for editing, and how they will appear in the Timeline.

- $\rightarrow$  Number of Audio Tracks: Shows how many channels (or tracks) of embedded audio a clip has.
- $\rightarrow$  Channel Format: A pop-up that lets you choose what format a clip's audio uses. The setting you choose here affects how many channels appear in the Channel Assignments list below, as well as how audio clips appear in the Timeline, and what kind of Timeline audio track will be required to contain them. The available options are Mono (appropriate for singlechannel clips), Stereo (appropriate for clips with two-channel left/right audio), and 5.1 (automatically used for any clips with more then two channels, appropriate for 5.1 surround mixes). If you choose a Channel Format with fewer channels than are embedded in a clip, all extraneous channels will be disabled.
- $\rightarrow$  Channel Assignments list: This list shows you a line for each channel made available by the selected Channel Format. A pop-up menu lets you change which embedded clip audio channel is mapped to each available track as determined by the Channel Format. Alternately, you can disable channels you don't want to use by choosing None.

# Media Management

Managing media directly from within DaVinci Resolve lets you quickly take care of issues that can arise with the media in a project.

## Relinking Media Using Change Source Folder

When you've used your file system to move media that's used as a source clip in a Resolve project, you can use the 'Change Source Folder' command to relink one or more selected clips in the Media Pool to the new file path of the media.

#### To relink your Media Pool clips to a new location:

1. Select one or more clips in the Media Pool, right-click one of the selected clips, and choose 'Change Source Folder.'

The Relink Media window appears displaying the original path for the material, with controls for choosing a new directory.

- 2. Click the "…" button to the right of the "Change To" field, and then use the file navigation dialog to find the new location of the media file, select it, and click Open.
- 3. If you succeeded in finding the appropriate media file, click Change. Otherwise, click Cancel.

## Locating Media in the Finder

This feature is only available for OS X systems. If you find yourself needing to determine the location of a clip's source media file on disk, you can right-click it in the Media Pool and choose Reveal In Finder. A file system window opens up, revealing the media file that clip is linked to.

## Copying a Clip

You can copy media from one disk location to another right from within the Media Pool, without needing to exit DaVinci Resolve to go back to the file system.

- 1. Right-click a clip or bin, and choose Copy.
- 2. Locate a destination directory, then right-click it and choose Paste.

The Clip Task Manager window opens, with controls that let you either start or prioritize the Copy operation.

3. Start the process by clicking Start Processing, or Cancel, Remove, or Move Queued Copy operations using the editing tools at the right of the window.

Note: If copy operations change the directory structure, or files and folders have been added to a volume, you may need to right-click the Media Storage display and choose "Refresh."

# Updating Timecode for Audio - LTC

Some cameras do not offer the ability to sync to an external timecode source. Their recorded timecode may be time of day or free run timecode, but it would not be frame accurately synced to other cameras, the dual system audio recorder or the digital slate. This makes multi-cam or dual sound system syncing a time consuming manual operation.

DaVinci Resolve offers a solution to this problem if, by connecting an externally generated timecode to the camera audio input, the video that's recorded by the camera has a timecode reference recorded on the audio track during the shoot.

Select this clip, or clips, in the media pool, then right-click on one of the highlighted clips and select "Update timecode from audio - LTC." Resolve automatically and instantly updates the clip timecode using the LTC it finds on the audio tracks. You can now use the clips as though they were synced on set.

# Creating and Using Proxy Media

Proxies are lower-resolution versions of the media files in your project that can be used in cases when your workstation lacks the horsepower to do the work you need to accomplish in real time. If you find yourself in a situation where real-time performance is unable to keep up with the number of operations you're trying to use in a grade, you can activate proxy mode.

#### To activate proxy mode, do one of the following:

- $\rightarrow$  Choose View > Proxy On The Fly (Command-P).
- $\rightarrow$  Click the Settings button, click Image Scaling, and turn on the "Use real time proxies" checkbox.
- $\rightarrow$  Press the PROXY ON/OFF button on the DaVinci Resolve T-bar panel

When you activate proxy mode, DaVinci Resolve will do one of two things, depending on whether or not you've created proxy media in advance. Ordinarily, DaVinci Resolve will generate on-the-fly proxies at the resolution specified in the Image Scaling panel of the Settings window.

However, if you first create pre-generated proxies, DaVinci Resolve will use them instead. Proxies may be generated at any time from DPX source media.

Tip: When generating proxies, half or quarter of the resolution is recommended to obtain maximum speed.

#### To add clips to the Proxy Manager, do one of the following:

- $\rightarrow$  Select one or more clips in the Media Pool, then right-click one of the selected clips, and choose Add Into Proxy Manager.
- $\rightarrow$  To add an entire directory to the Proxy Manager, right-click a folder in the Library and choose Add Folder Into Proxy Manager.

Once you've added clips to the Proxy Manager, the Proxy Manager window opens, providing a variety of controls for managing the proxy generation process.

At the top, a Proxy Status area displays the name of selected clips, the resolution with which proxies will be generated (user customizable).

The Task Manager is a list that contains all the clips that have been added for generation and management. Eight columns display information about the items in the list, and let you sort in either ascending or descending order by clicking on that column. The available columns include:

- $\rightarrow$  Start Frame: Lists the first frame of the clip, by timecode
- $\rightarrow$  End Frame: Lists the last frame of the clip, by timecode

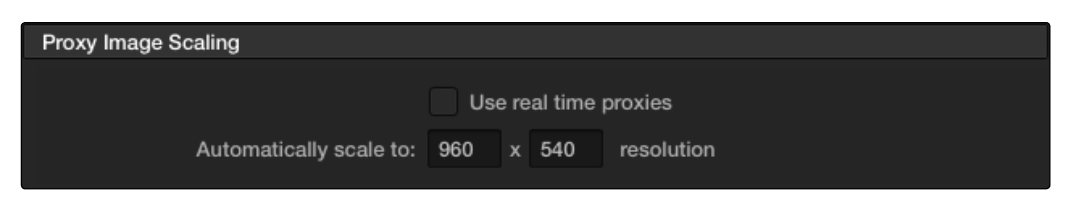

The Proxy Image Scaling options in the Project Settings

- $\rightarrow$  Time Elapsed: How long since proxy generation was initiated.
- $\rightarrow$  Time Left: How much longer it will take for proxy generation to finish.
- $\rightarrow$  Percentage: How many proxies in the current batch have been generated.
- $\rightarrow$  Status: The state of proxy generation.

At the bottom of the Task Monitor are five buttons for managing the generation of proxies. These buttons change depending on whether or not you've selected anything in the list.

- $\rightarrow$  Check Proxies verifies whether or not proxies already exist.
- $\rightarrow$  Check Selected Proxies checks the existence of only the selected files.
- $\rightarrow$  Generate All Proxies initiates the process of proxy generation for all clips appearing in the list.
- $\rightarrow$  Generate Proxies initiates the process of proxy generation for clips you've manually selected in the list.
- $\rightarrow$  Cancel Tasks cancels all proxy generation in progress.
- $\rightarrow$  Cancel Selected Tasks cancels only the generation of proxies that you've selected.
- $\rightarrow$  Remove Tasks clears the Task Manager list.

# Organizing Stereo Media

When working with stereo media in DaVinci Resolve, one of the first tasks you must perform is that of syncing each stereo pair of clips to act as a single clip. This is easily accomplished so long as you're careful about how you organize your media in the Media Pool.

Each set of right- and left-eye media should always be organized into separate left-eye bins and right-eye bins, to facilitate later syncing of these clips using the Stereo 3D Sync command in the Media Pool contextual menu. For more information about setting up media for stereo workflows, see the "Stereoscopic Workflows" section of Chapter 6, "Conforming Projects."

# Camera Raw Decoding

Camera raw media formats are so named because they capture raw color space data directly from the sensor of whatever digital cinema camera did the recording. Raw image data is not human readable, and must be debayered or demosaicked to convert the original raw data into image data that can be handed off to DaVinci Resolve's image processing pipeline.

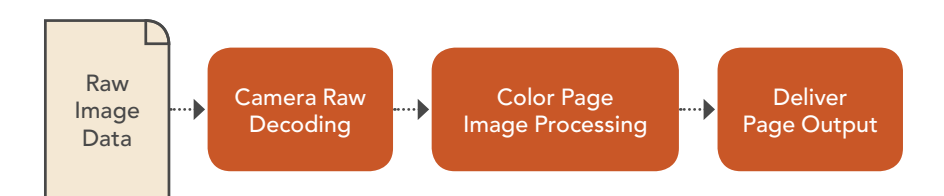

Raw decoding is the very first image processing operation that takes place, and it takes place before all other operations in the Color page, before even the Source bar in the Node Editor. For this reason, it's important to understand that the ideal transformation of raw image data to Resolve-friendly image data is one that preserves the maximum amount of image data for continued processing. Since the 32-bit floating point accuracy of Resolve's image processing pipeline preserves all transformed raw data with exceptional fidelity, the Camera Raw parameters are primarily useful for making whatever initial adjustments will produce the most optimum starting point for grading.

The Camera Raw panel of the Project Settings contain groups of parameters that correspond to every camera raw media format that's supported by DaVinci Resolve. Using these parameters in the Camera Raw panel, you can override the original camera metadata that was written at the time of recording, and make simultaneous adjustments to all camera raw media throughout your project.

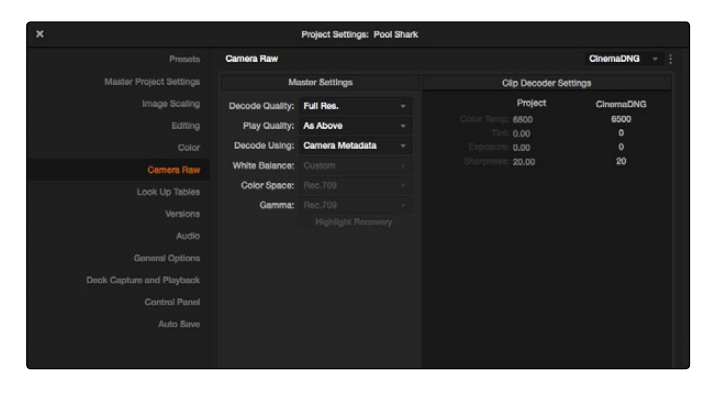

Camera Raw project settings

You will find Camera Raw controls for each supported camera in the Media Pool right-click contextual menu. These parameters are also mirrored in the Camera Raw palette in the Color page, which lets you individually adjust the Camera Raw parameters for individual clips in a Timeline.

| <b>Carnera Raw</b>                                                           |                                                                                                    |                       |                                                                                |                                           |                                          | CinemaDNG                                     |
|------------------------------------------------------------------------------|----------------------------------------------------------------------------------------------------|-----------------------|--------------------------------------------------------------------------------|-------------------------------------------|------------------------------------------|-----------------------------------------------|
|                                                                              | <b>Master Settings</b>                                                                                           |                       |                                                                                | <b>Clip Decoder Settings</b>              |                                          |                                               |
| Decode Quality:<br>Decode Using:<br>White Balance:<br>Color Space:<br>Gamma: | <b>Use Project Setting</b><br>Project<br>Custom<br>Rec.709<br>Rec.709<br>Highlight Recovery<br>Save with Version | ٠<br>٠<br>×<br>×<br>× | Cilp<br>Color Terno: 5566<br>Tint: 13.97<br>Exposure: 0.00<br>Sharpness: 20.00 | Project<br>5566<br>13.97<br>$\circ$<br>20 | Camera<br>5566<br>13.97<br>$\circ$<br>20 | Default<br>6500<br>$\circ$<br>$\bullet$<br>20 |
|                                                                              |                                                                                                    |                       |                                                                                |                                           |                                          | $E_B$<br>$\mathbb{F}$                         |

Camera Raw clip settings in the Color page

Tip: DaVinci Resolve version 9 and later differs from earlier versions of DaVinci Resolve in that when you create new versions of grades with individual clip-based Camera Raw settings, you now have the option to save individual Camera Raw settings for each version, as long as the Save with Version checkbox is turned on in the Camera Raw palette.

Each group of Camera Raw settings is available from a pop-up menu. This description covers the settings that are available for each of the camera raw media formats supported by DaVinci Resolve.

## Using ARRI ALEXA files

The ARRI ALEXA can record ProRes, DNxHD, or raw image data. When shooting raw, image data is recorded straight from the Bayer sensor, and must be debayered by DaVinci Resolve.

### Master Settings

ARRI ALEXA media is extremely simple to debayer. There is only one Master setting, for determining whether or not to alter the clip decoder settings.

- $\rightarrow$  Decode Quality: Lets you debayer ARRI ALEXA raw files at Full, Half, or Quarter resolution to improve performance on slower systems. Lower resolution media is lower quality, but faster to work with and process. If necessary, you can choose a lower resolution setting that provides better real-time playback on systems with limited performance while you work, and then switch to a higher quality when rendering the final output. A "Force debayer res to highest quality" checkbox in the Render Settings list of the Deliver page makes it easy to follow this workflow.
- $\rightarrow$  Play Quality: This option provides the additional ability to set a lower resolution for debayering during playback than for when the playhead is stopped. By default playback uses the same setting as the Decode Quality pop-up menu.

 $\rightarrow$  Decode Using: The option you select determines whether all ARRI ALEXA media throughout the project is decoded using the original Camera Metadata settings (the default selection), using Project settings in which you choose custom settings to be applied to all clips, or using the ARRI default settings.

### Clip Decoder Settings

Two decoder settings let you adjust the color temperature and exposure of ALEXA clips.

- $\rightarrow$  Color Temp: Designed to alter the "warmth" of the image. Adjustable in degrees Kelvin. Lower values correct for "warmer" lighting, while higher values correct for "cool" lighting. +2000 is unity. The range is +2000 to +11,000.
- $\rightarrow$  Exposure: Increases or lowers image lightness in units relative to ASA values. If your intended exposure adjustment lifts image data above the maximum white level, don't worry; all image data is preserved and can be retrieved in subsequent adjustments. 160 is unity. The range is +160 to +3200.
- $\rightarrow$  Sharpness: A debayer-specific sharpness filter applied to provide the appearance of enhanced image detail. 20 is unity. The range is 0 to 100.

### ARRI Media and Log-C

ALEXA media is usually recorded using Log-C gamma and color processing, which is very similar to the Cineon Log gamma curve, developed by Kodak to produce flat-contrast, wide-gamut image data that preserves image detail with a wide latitude for adjustment. There is no ALEXA raw parameter to adjust this, so for Rec. 709 monitoring and deliverables you need to "normalize" Log-C clips in one of two ways.

You can create your own adjustment to normalize Log-C clips as part of the grading process, using the parameters of the Color page. This approach gives you the most flexibility, as you'll be making custom settings that maximize the image data that's available in every scene.

Alternately, you can use a LUT to normalize Log-C clips to obtain a fast starting point for additional grading. Used in this way, LUTs can be applied either as an output LUT, if the entire Timeline is nothing but ALEXA raw media, or as a LUT that's applied to an individual node of a grade, if you're mixing ALEXA raw media with other formats. This provides a fast and easy solution to linearizing ALEXA media that can be useful for creating dailies for offline editing. However, one LUT may not be suitable for all clips. If you're applying individual LUTs to each clip, you can create multiple LUTs, each with differing contrast settings, in order to gain the speed benefits of using LUTs, while taking into account the individual differences among clips.

ARRI has a LUT generator available online that you can use to create custom LUTs for use with a variety of color correction applications at: www.arri.com/camera/digital\_cameras/tools/lut\_generator.html

# Using RED files

R3D source media, recorded by the various models of RED DIGITAL CINEMA cameras, contains one of the most elaborate sets of raw parameters of any of the camera formats. These settings are divided into four different groups.

### Master RED Settings

The Master RED settings are the most important, handling decode quality and the control governing whether the original camera metadata is used, or if you're overriding the camera metadata projectwide with custom settings.

These settings also contain the pop-up menus that let you choose the color space and gamma curve used to transform the raw image data into image data for processing in Resolve when debayering R3D clips. Which Color Space and Gamma Curve settings you use are solely a matter of preference; there is no absolute requirement to use one or the other for any given type of workflow. You're simply looking for settings that provide the best starting point for the media you have, given the type of grading you're looking to do.

For example, in many cases combining the REDcolor3 Color Space setting and REDlog Film gamma curve will offer a starting point that retains the most image detail with the greatest latitude for adjustment. On the other hand, if you're working in a hurry, for example to generate dailies for offline editing, using one of the REDcolor Color Space settings with one of the REDgamma settings can offer an image that's more immediately pleasing and that requires fewer adjustments to achieve an acceptable result. These are not recommendations, they're only examples. As always, the ideal settings for your project depend heavily on the quality of the source media, so you should experiment with media from your own projects to find the most suitable results to your eye.

 $\rightarrow$  Decode Quality: Determines the image quality of the decoded R3D data that's handed off to the Resolve image processing pipeline. The Decode Quality you select has a direct impact on real-time performance. Decoding performance depends entirely on the hardware capabilities of your system. DaVinci Resolve decodes R3D files using multicore CPU processing, but can also decode 4K at Premium quality if you've installed a RED ROCKET card. 5K R3D media requires two RED ROCKET cards or a single RED ROCKET-X for the same performance. 6K R3D media requires a RED ROCKET-X card.

If necessary, you can choose a lower quality setting that provides better real-time playback on systems with limited performance while you work, and then switch to a higher quality when rendering the final output. A "Force debayer res to highest quality" checkbox in the Render Settings list of the Deliver page makes it easy to follow this workflow.

 $\rightarrow$  Play Quality: This option provides the additional ability to set a lower resolution for debayering during playback then for when the playhead is stopped. By default playback uses the same setting as the Decode Quality pop-up menu.

- $\rightarrow$  Bit Depth: Resolve can decode R3D files with 8-, 10-, or 16-bit image data for processing. Choosing 16-bit for maximum quality may impact playback performance on some hardware.
- $\rightarrow$  Timecode: The timecode recorded for R3D media depends on the camera setting in use when it was shot. There are three choices:
	- $\rightarrow$  Camera: This setting automatically selects between Absolute and Edge depending on what was chosen as the default timecode mode on the camera. This setting needs to be selected before you add R3D media to the Media Pool. If you're browsing R3D media when you change this setting, you should refresh the folder in the Library of the Media Pool before adding media to the Media Pool.
	- $\rightarrow$  Absolute: The default. Records "time of day" timecode. If an external timecode source was connected and the camera was put into Jam Sync mode, the external timecode would have been recorded instead.
	- $\rightarrow$  Edge: The first recorded clip for each magazine starts at 01:00:00:00, and the timecode of each subsequent clip is recorded sequentially and continuously.
- $\rightarrow$  Decode Using: The option you select determines whether all R3D media throughout the project is decoded using the original Camera Metadata settings (the default selection), using Project settings in which you choose custom settings to be applied to all clips, or using the RED default settings.
- $\rightarrow$  Color Science: The two options are Original, which was the color science used by early builds of the REDone camera, and Version 2, which is the current version of color science used by the entire RED camera line. Unless you need to match the look of older projects using the older color science, the newest color science is generally preferable.
- $\rightarrow$  Color Space: Because RED cameras record R3D data which uses a raw color space, debayering the native R3D data requires choosing a color space to convert the raw signal into. Bear in mind that the color space you choose is merely a starting point for further correction. There is no requirement that you choose one or the other color space for any given workflow. You should choose the color space that provides the most pleasing starting point for your particular project.
	- $\rightarrow$  CameraRGB: Outputs the original, unmodified sensor data. Not a recommended setting.
	- $\rightarrow$  Rec. 709: Decodes into the standard color space specified by the Rec. 709 standard for high definition video. While you may find this option useful, it is not required for programs being output to video.
	- $\rightarrow$  REDspace: Fits the raw R3D image data into a color space that's larger than that of Rec. 709. Appropriate for digital cinema mastering and film output. REDspace was the predecessor to the REDcolor setting.
- $\rightarrow$  REDcolor: A color space that's similar to the Rec. 709 option, but modified to balance accuracy with pleasing color rendition, emphasizing accurate skin tones.
- $\rightarrow$  sRGB: Decodes into the standard color space defined by the sRGB standard, typically used for computer display.
- $\rightarrow$  Adobe1998: Decodes into Adobe's unique version of the sRGB standard.
- $\rightarrow$  REDcolor2: Similar, but less saturated than, REDcolor.
- $\rightarrow$  REDcolor3: Similar saturation to REDcolor, but with additional modifications to improve the color rendition of skin tone.
- $\rightarrow$  Gamma Curve: There are several options available for choosing a gamma profile to be used when debayering the raw R3D data:
	- $\rightarrow$  Linear: No gamma adjustment is made, this is a linear-to-light representation of data from the RED camera's sensor.
	- $\rightarrow$  Rec. 709: A gamma curve typical for Rec. 709 display. Does not provide an abundance of latitude for grading.
	- $\rightarrow$  REDspace: Similar to Rec. 709, but slightly altered to be more appealing, primarily through higher contrast and lighter midtones. The predecessor to the REDgamma curve.
	- $\rightarrow$  REDlog: A logarithmic gamma setting that maps the original 12-bit R3D image data to a 10-bit curve. The blacks and midtones occupying the lowest 8 bits of the video signal maintain the same precision as in the original 12-bit data, while the highlights that occupy the highest 4 bits are compressed. While reducing the precision of highlight detail, the tradeoff is that there's an abundance of precision throughout the rest of the signal. This is a good setting for maintaining maximum latitude.
	- $\rightarrow$  PDlog 685: A logarithmic gamma setting that maps the native 12-bit RED image data into the linear portion of a Cineon or film transfer curve.
	- $\rightarrow$  PDlog 985: A logarithmic gamma setting with different mappings.
	- $\rightarrow$  Custom PDlog: A logarithmic gamma setting that exposes user adjustable Black Point, White Point, and Gamma PDlog parameters so you can customize your own log gamma curve.
	- $\rightarrow$  REDgamma: An improved gamma curve designed to be perceptually appealing on displays calibrated for Rec. 709, with an improved soft roll-off in the highlights to maintain highlight detail while grading.
	- $\rightarrow$  sRGB: Similar gamma setting to that employed by Rec. 709.
	- $\rightarrow$  REDlog Film: An improved logarithmic gamma setting that's designed to remap the original 12-bit R3D data to the standard Cineon gamma curve. This setting produces flat-contrast image data that preserves image detail with a wide latitude for adjustment, and is compatible with log workflows, including those intended for film output.
- $\rightarrow$  REDgamma2: Similar to REDgamma, with higher contrast.
- $\rightarrow$  REDgamma3: The most recent iteration of the REDgamma curve. Based on a log starting point, but with a pleasing "ready to view" contrast curve applied, designed to be a visually pleasing starting point that maintains excellent dynamic range. REDgamma3 is also designed to work with REDcolor3.
- $\rightarrow$  Blend Type: Works to control how RED HDR media is used. When using either Simple or Magic Motion to blend HDR exposures, there's no need to use the second output in the Node Editor. You can choose from three options:
	- $\rightarrow$  None: Only the regular exposure is used.
	- $\rightarrow$  Simple: Blends the two HDR exposures to achieve a pleasing middle ground.
	- $\rightarrow$  Magic Motion: Uses a proprietary algorithm to combine the dual exposures to combine overexposed and well-exposed regions of the picture in a more targeted fashion, while blending the sharpness of the regularly exposed source with the motion blur of the underexposed source.
- $\rightarrow$  Blend Bias: Lets you adjust how much of the regular exposure and how much of the underexposure are combined.
- $\rightarrow$  Apply Metadata Curves: If the R3D media files were preprocessed in REDCINE X Pro, and saved with color curve metadata, you can use this setting to either use or discard that metadata.
- $\rightarrow$  Embedded Audio: Enables embedded audio in R3D media.

### RED Image Decoder

This second group of settings contains additional controls for finessing the debayering of RED raw image data.

- $\rightarrow$  De-noise: Applies image-wide noise reduction. There are seven settings available, from mild to maximum, that you can use to balance noise reduction against any possible image degradation.
- $\rightarrow$  OLPF Compensation: OLPF compensation applies a low pass filter to reduce color moiré. There are four options: Off (the default), Low, Medium, and High.
- $\rightarrow$  Image Detail: Controls the demosaicking algorithm that's used for the software decoding of R3D media. You can choose a level of sensor detail extraction: Low, Medium, and High (recommended). If you're using a RED ROCKET card, this setting is ignored as there is a fixed algorithm that's used.

### Project & RED Default Image Decoder

Many of the settings in this group are color correction adjustments, some of which resemble analogous controls in the Color page. However, the ISO, FLUT, and DRX controls manage the exposure of the debayered media being fed to the Resolve image processing pipeline, and so can be used to retrieve image detail from R3D source media in cases where the default settings are clipping or crushing detail in the highlights or shadows that would be unavailable to DaVinci Resolve as a result.

- $\rightarrow$  ISO: A gain operation that keeps the black point at 0 while raising or lowering the white point of the image, linearly scaling everything in between. Raising the ISO results only in boosted highlights being more compressed, no clipping will occur. 320 is unity. The range is 50–6400.
- $\rightarrow$  FLUT: A gain operation that lets you boost or attenuate the ISO in smaller increments. 0 is unity. The range is -8 to +8.
- $\rightarrow$  Contrast: Raising contrast reduces shadows and raises highlights, while leaving midtones at 50 percent unaffected. The image is compressed rather then clipped at the limits of 100 and 0 percent. 0 is unity. The range is –1 to +1.
- $\rightarrow$  Saturation: Adjusts the color intensity of the image. 1 is unity. The range is 0 (monochome) through 5.0 (very high).
- $\rightarrow$  Color Temp: Designed to alter the "warmth" of the image while keeping white elements of the scene looking neutral. Adjustable in degrees Kelvin. Lower values correct for "warmer" lighting, while higher values correct for "cool" lighting. This parameter is designed specifically to adjust RED linear light image data to make the most photometrically accurate correction. 5600 is unity. The range is 1700 to 10,000.
- $\rightarrow$  Tint: Color balance correction for images with a green or magenta color cast, such as fluorescent or sodium vapor bulbs. This parameter is designed specifically to adjust RED linear light image data to make the most photometrically accurate correction. 0 is unity. The range is -100 to +100.
- $\rightarrow$  DRX: A Dynamic Range control (X) that lets you recover highlights while taking into account Color Temperature (degrees Kelvin) and Tint. 0 is unity, and 1.0 is the maximum value.
- $\rightarrow$  Shadow: Provides control over the toe (low range) of the FLUT adjustment. 0 is unity. The range is -2 to +2.
- $\rightarrow$  Exposure: Increases or lowers image lightness in units relative to f-stops. Using exposure to boost the image beyond 100 or to lower it below 0 will clip, not compress, the image data that's passed along to the Resolve image processing pipeline. 0 is unity. The range is –7 to +7.
- $\rightarrow$  Brightness: Adjusts image lightness. Image data is compressed rather then clipped at 100 and 0 percent. 0 is unity. The range is –10 to +10.

## Using Sony Raw Files

Sony makes several digital cinema cameras, such as the F65 and F55, that record wide latitude, highgamut media either using Sony's 12-bit SR codec, or as 16-bit raw media files. Since Sony's cameras do not use a traditional Bayer pattern, special debayering is necessary when working with F65 raw media, and the image data is demosaicked using the following raw controls and parameters.

 $\rightarrow$  Decode Quality: Determines the image quality of the decoded Sony raw data that's handed off to the Resolve image processing pipeline regardless of the Play Quality setting. The Decode Resolution you select has a direct impact on real-time performance, and decoding performance depends entirely on the hardware capabilities of your system.

If necessary, you can choose a lower resolution setting that provides better real-time playback on systems with limited performance while you work, and then switch to a higher quality when rendering the final output. A "Force debayer res to highest quality" checkbox in the Render Settings list of the Deliver page makes it easy to follow this workflow.

- $\rightarrow$  Play Quality: This option provides the additional ability to set a lower resolution for debayering during playback than for when the playhead is stopped. By default playback uses the same setting as the Decode Quality pop-up menu.
- $\rightarrow$  Decode Using: The option you select determines whether all F65 media throughout the project is decoded using the original Camera Metadata settings (the default selection), using Project settings in which you choose custom settings to be applied to all clips, or using the Sony default settings.
- $\rightarrow$  Color Space: Two color spaces are adjustable, depending on your intended workflow:
	- $\rightarrow$  Rec. 709: Decodes into the standard color space specified by the Rec. 709 standard for high definition video.
	- $\rightarrow$  P3 D60: Decodes RGB-encoded image data with a D60 white point, intended for monitoring with a P3-compatible display.
	- $\rightarrow$  SGamut: Decodes into Sony's wider S-gamut color space, designed to provide the widest range of image data for adjustment.
	- $\rightarrow$  P3: Decodes to a RGB-encoded image data with a D61 white point, intended for use when outputting media for DCI mastering.
- $\rightarrow$  Gamma: Five gamma settings are available, depending on what starting point you want to use for further grading.
	- $\rightarrow$  Gamma 2.4: A simple power-function gamma setting commonly used for broadcast.
	- $\rightarrow$  Gamma 2.6: A simple power-function gamma setting commonly used for digital cinema projection.
- $\rightarrow$  Rec. 709: A gamma curve typical for Rec. 709 display.
- $\rightarrow$  SLog: Designed to provide a wide latitude for grading.
- $\rightarrow$  SLog2: This version has a half stop offset to allow for a higher dynamic range.
- $\rightarrow$  Linear: A simple linear gamma setting.

### Clip Decoder Settings

Three decoder settings let you adjust the color temperature, exposure, and sharpness of Sony Raw clips.

- $\rightarrow$  White Balance: Designed to very subtly alter the "warmth" of the image. Adjustable in degrees Kelvin. Lower values correct for "warmer" lighting, while higher values correct for "cool" lighting. +5500 is unity. The range is +3200 to +5500.
- $\rightarrow$  Exposure: Increases or lowers image lightness in units relative to ASA values. If your intended exposure adjustment lifts image data above the maximum white level, don't worry; all image data is preserved and can be retrieved in subsequent adjustments. +800 is unity. The range is +1 to +65,535.
- $\rightarrow$  Sharpness: A debayer-specific sharpness filter applied to provide the appearance of enhanced image detail. 20 is unity. The range is 0 to 100.

## Sony Media and S-Log

Sony's proprietary S-Log gamma setting, which produces flat-contrast, wide-gamut image data that preserves image detail with a wide latitude for adjustment, is also available on some other Sony cameras. Similarly to working with clips using the ARRI ALEXA's Log-C gamma, you need to normalize S-Log clips by either making a manual adjustment to color and contrast, or by applying a LUT, using the same techniques discussed previously.

When applying a LUT, there are two methods that Sony recommends. A 1D LUT can be used to transform S-Log clips into the standard Cineon (or Log-C) curve if your ultimate goal is to output Log media for film printing. If you're planning to output to a normalized format, you can use a dedicated LUT to make this transformation.

For more information, search the web for Sony's document "S-Log: A new LUT for digital production mastering and interchange applications."

# Using CinemaDNG files

CinemaDNG is an open format capable of high-resolution raw image data with a wide dynamic range, and is one of the formats recorded by the Blackmagic Cinema Camera when you shoot in raw mode. CinemaDNG images are decoded with full dynamic range with the Highlight Recovery checkbox selected.

#### Master Settings

These parameters let you choose the decode quality, white balance, color space, and gamma that raw CinemaDNG clips will be transformed to use when debayered.

- $\rightarrow$  Decode Quality: Lets you debayer CinemaDNG raw files at Full, Half, or Quarter resolution to improve performance on slower systems. Lower resolution media is lower quality, but faster to work with and process. If necessary, you can choose a lower resolution setting that provides better real-time playback on systems with limited performance while you work, and then switch to a higher quality when rendering the final output. A "Force debayer res to highest quality" checkbox in the Render Settings list of the Deliver page makes it easy to follow this workflow.
- $\rightarrow$  Play Quality: This option provides the additional ability to set a lower resolution for debayering during playback then for when the playhead is stopped. By default playback uses the same setting as the Decode Quality pop-up menu.
- $\rightarrow$  Decode Using: The option you select determines whether all CinemaDNG media throughout the project is decoded using the original Camera Metadata settings (the default selection), using Project settings in which you choose custom settings to be applied to all clips, or using the CinemaDNG default settings.
- $\rightarrow$  White Balance: The first seven options offer White Balance presets, which automatically adjust the Color Temp and Tint parameters. These options include Daylight, Cloudy, Shade, Tungsten, Fluorescent, and Flash. An eighth option, Custom, makes the Color Temp and Tint parameters user-adjustable.

| Camera Raw                          |                        |   |                     |                              | Sony F65 | vΞ      |  |
|-------------------------------------|------------------------|---|---------------------|------------------------------|----------|---------|--|
|                                     | <b>Master Settings</b> |   |                     | <b>Clip Decoder Settings</b> |          |         |  |
| Decode Quality: Use Project Setting |                        | ۰ | Clip                | Project                      | Camera   | Detault |  |
| Decode Using:                       | Project                |   | White Balance: 5500 | 5500                         | 5500     | 5500    |  |
| Color Space:                        | Rec.709                | ٠ | Exposure: 800       | 800                          | 800      | 800     |  |
| Gamma:                              | Gamma 2.4              | ٠ |                     |                              |          |         |  |
|                                     | Save with Version      |   |                     |                              |          |         |  |

Camera Raw clip settings in the Color page

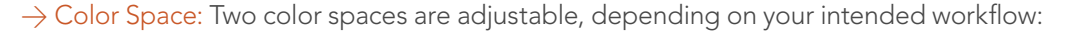

- $\rightarrow$  Rec. 709: Decodes into the standard color space specified by the Rec. 709 standard for high definition video.
- $\rightarrow$  P3 D60: Decodes into the standard P3 color space specified by the DCI standard for digital cinema projection.
- $\rightarrow$  BMD Film: Decodes into a log-encoded color space that remaps the raw data into an approximation of the Log-C standard. Choosing BMD Film also forces the Gamma setting to BMD Film. This setting produces flat-contrast image data that preserves image detail with a wide latitude for adjustment, which is suitable as a starting point for linear output, and is also compatible with log workflows intended for film output.
- $\rightarrow$  Gamma: Five gamma settings are available, depending on what starting point you want to use for further grading.
	- $\rightarrow$  2.4: A simple power-function gamma setting commonly used for broadcast.
	- $\rightarrow$  2.6: A simple power-function gamma setting commonly used for digital cinema projection.
	- $\rightarrow$  Rec. 709: A gamma of 2.35, with a linear segment near black, approximating the EBU recommended gamma for broadcast.
	- $\rightarrow$  sRGB: A gamma of 2.2, with a linear segment near black, intended for reproduction on computer displays alongside the sRGB color space.
	- $\rightarrow$  Linear: A simple linear gamma setting.
	- $\rightarrow$  BMD Film: A log-encoded gamma setting that approximates Log-C encoding, the main difference being that more data is encoded in the darkest portion of the BMD Film signal.
- $\rightarrow$  Highlight Recovery: A checkbox that lets you include additional highlight sensor data that's usually clipped by the standard decoding matrix. In cases where you have extremely clipped highlights, you may obtain additional image detail this way, although it may have unusual color artifacts.

#### Clip Decoder Settings

CinemaDNG has four settings that can be adjusted to alter the image quality of the debayered result. The Color Temp and Tint parameters are only available if the White Balance pop-up menu is set to Custom.

- $\rightarrow$  Color Temp: Designed to alter the "warmth" of the image. Adjustable in degrees Kelvin. Lower values correct for "warmer" lighting, while higher values correct for "cool" lighting. +6500 is unity. The range is +2000 to +50,000.
- $\rightarrow$  Tint: Color balance correction for images with a green or magenta color cast, such as fluorescent or sodium vapor bulbs. 0 is unity. The range is –150 to +150.
- $\rightarrow$  Exposure: Increases or lowers image lightness in units relative to f-stops. If your intended exposure adjustment lifts image data above the maximum white level, don't worry; all image data is preserved and can be retrieved in subsequent adjustments. 0 is unity. The range is  $-4$  to  $+4$ .
- $\rightarrow$  Sharpness: A debayer-specific sharpness filter applied to provide the appearance of enhanced image detail. 20 is unity. The range is 0 to 100.

### CinemaDNG Files and BMD Film

Blackmagic Design's logarithmically-encoded BMD Film gamma setting, which produces flatcontrast, wide-gamut image data that preserves image detail with a wide latitude for adjustment, is a modified version of the standard Log-C curve. However, the modifications are designed to emphasize the strengths of the sensors used by the Blackmagic Design cameras. Similarly to working with clips using the ARRI ALEXA's Log-C gamma or Sony's proprietary S-Log or S-Log2 formats, you need to normalize clips using BMD Film by either making a manual adjustment to color and contrast, or by applying a LUT, using the same techniques discussed previously.

## Using Phantom Cine Files

The Phantom line of high-speed digital cinema cameras record wide latitude, high-gamut media using the Cine Raw format.

- $\rightarrow$  Decode Using: The option you select determines whether all Phantom Cine media throughout the project is decoded using the original Camera Metadata settings (the default selection), using Project settings in which you choose custom settings to be applied to all clips, or using the Cine default settings.
- $\rightarrow$  Timecode Type: There are four types of timecode that Phantom Cine files can be set to use:
	- $\rightarrow$  Set to zero: Camera timecode is ignored, instead using a simple frame count with the first frame considered 0.
	- $\rightarrow$  Time of day (Local): Time of day timecode recording.
	- $\rightarrow$  Time of day (GMT): Time of day timecode recording based on Greenwich Mean Time.
	- $\rightarrow$  SMPTE: Standard SMPTE timecode.

### Clip Decoder Settings

One decoder setting lets you adjust the sharpness of Phantom Cine media.

 $\rightarrow$  Sharpness: A debayer-specific sharpness filter applied to provide the appearance of enhanced image detail. 20 is unity. The range is 0 to 100.

DAVINCI RESOLVE COLORIST REFERENCE MANUAL

# Using Scene Detection

If you have a program that someone has delivered as a single media file, with no accompanying EDL with which to split it up, you can use DaVinci Resolve's Scene Detect window to automatically find the cut points and split it into individual clips, ready for grading.

#### To open a clip into the Scene Detect window:

- 1. Open the Media page, and use the Library browser to find and select the clip you need to split apart.
- 2. Do one of the following:
	- $\rightarrow$  Click the Scene button at the bottom left of the Media page.
	- $\rightarrow$  Right-click the file and choose Scene Cut Detection.
	- $\rightarrow$  Using the DaVinci control surface, press SHIFT DOWN and DECK/REVIVAL/SCENE on the T-Bar panel.

The Scene Detect window opens up, containing the clip you selected.

# The Scene Detect Window Interface

The Scene Detect Window is divided into three main areas, the Viewers, the Graph, and the Cut List. Together, these controls let you analyze the movie, examine the automatically found cuts, and manage the Cut List in preparation for sending back to your project.

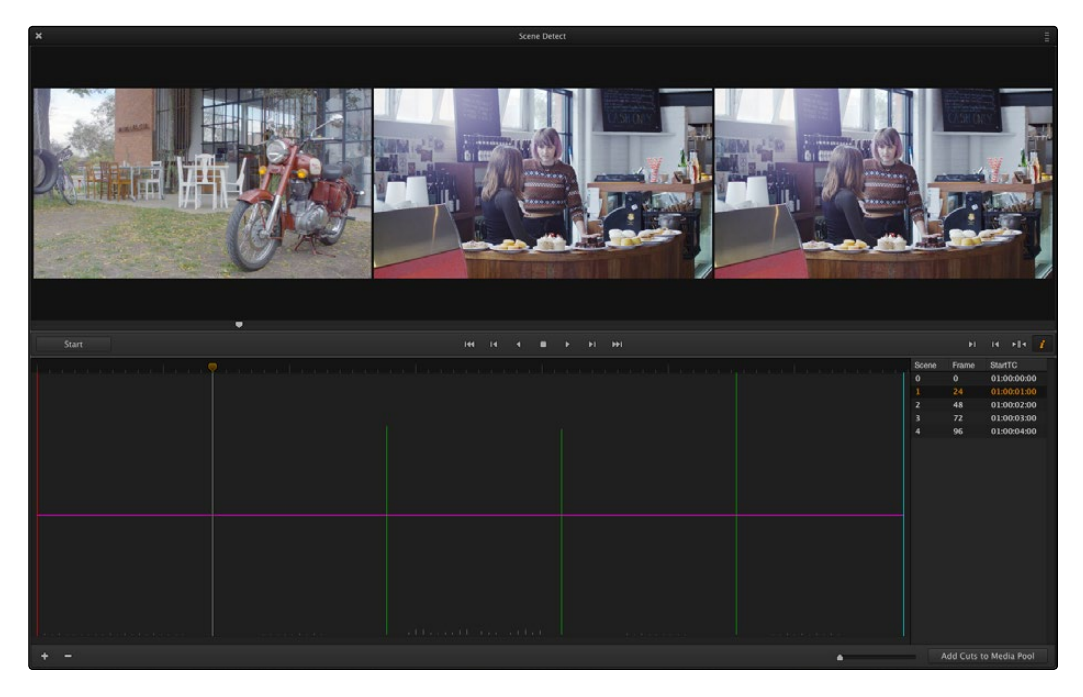

Scene Detector window

## The Scene Detect Viewers

A set of three viewers appear at the top of the Scene Detect window. These three viewers are designed to make it easy to test whether the playhead in the Scene Detect Graph is on a cut point or not. The leftmost viewer is the last outgoing frame of a detected cut point. The center viewer shows the first incoming frame of that cut point, and the rightmost viewer shows the second incoming frame of that cut point.

If the playhead in the Scene Detect Graph is directly on top of an edit point, the leftmost viewer should show a completely different frame than the center and rightmost viewers, which should be very similar to one another. This can be seen in the following example.

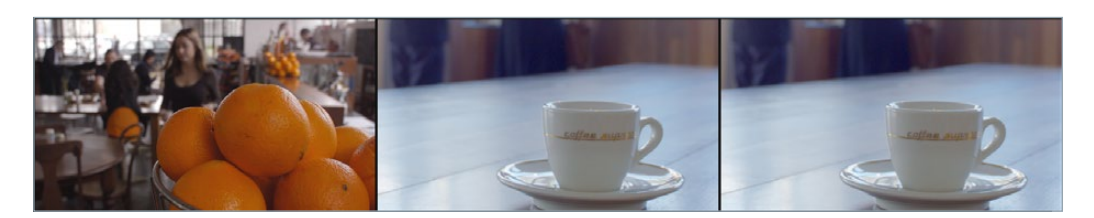

The left image shows the previous clip, center and right the next

If all three viewers appear to display a continuous series of frames, then you're not looking at a cut point.

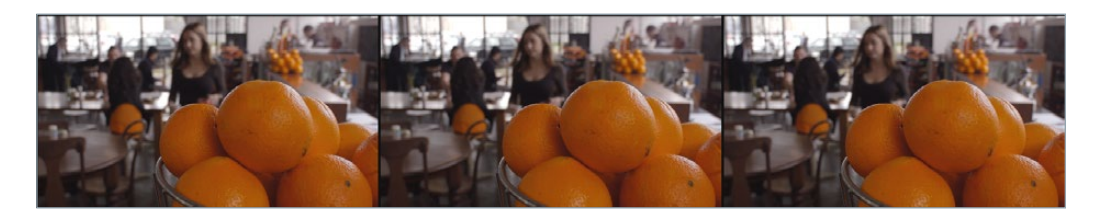

No scene cut here as all images are almost the same

Underneath the viewers are a series of nine controls.

- $\rightarrow$  Start: This initiates the scene cut detection process.
- $\rightarrow$  Transport Controls: A set of seven Transport controls include: first frame, step back, play reverse, stop, play forward, step forward, last frame.
- $\rightarrow$  In: Lets you set a red in point, with which to define a range of the Scene Detection Graph to prune.
- $\rightarrow$  Out: Lets you set a cyan out point, with which to define a range of the Scene Detection Graph to prune.
- $\rightarrow$  Prune: If you've identified a number of false positive scene cuts, use the In and Out buttons to select a range of scene cuts in the Scene Detect Graph, and then choose Prune Scene Cuts to eliminate all scene cuts between these points that are within one frame of another scene cut. Within the group of identified cuts, the highest probability cut will remain while the other cuts are deleted.
- $\rightarrow$  Show Cut List: Shows and hides the Cut List, which shows the currently detected scene cuts.

### The Scene Detect Graph

The majority of the bottom half of the Scene Detect window, to the left, consists of the Scene Detect Graph, which shows the scene detect analysis results after you've clicked the Start button.

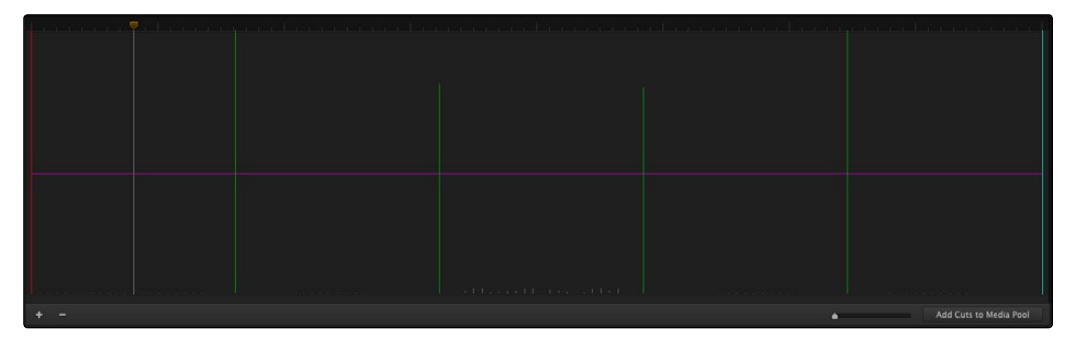

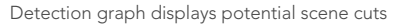

Frames that Resolve thinks are cut points appear as green vertical "scene cuts" of various heights. The height of each scene cut corresponds to the likelihood that frame is really an edit point, and not a swish pan, sudden jump in the motion of the frame, or abrupt change in color or lighting, all of which can fool the scene detection algorithm.

A horizontal magenta confidence bar lets you choose the threshold of confidence required for scene cuts to be added to the Cut List. If you drag this bar up above any shorter scene cuts of low confidence, those lines turn gray, and are omitted from the Cut List.

Note: Dissolves and other transitions are not automatically detected, although dissolves most often appear as a triangular cluster of lines peaking in the middle.

Three controls appear underneath the graph.

- $\rightarrow$  Add: Lets you manually add a scene cut at the current position of the playhead. Sometimes two adjacent clips with similar color and lighting will appear to be a single clip to the scene detection algorithm. This lets you add scene cuts at frames where they weren't initially found.
- $\rightarrow$  Delete: Lets you manually delete a scene cut located at the position of the current frame indicator within the graph.

 $\rightarrow$  Zoom Slider: Lets you zoom into and out of the Scene Detect Graph to see more or less detail as you examine the results.

# Cut List

At the lower right of the Scene Detect window, the Cut List displays one entry for each of the scene cuts that intersect the confidence bar.

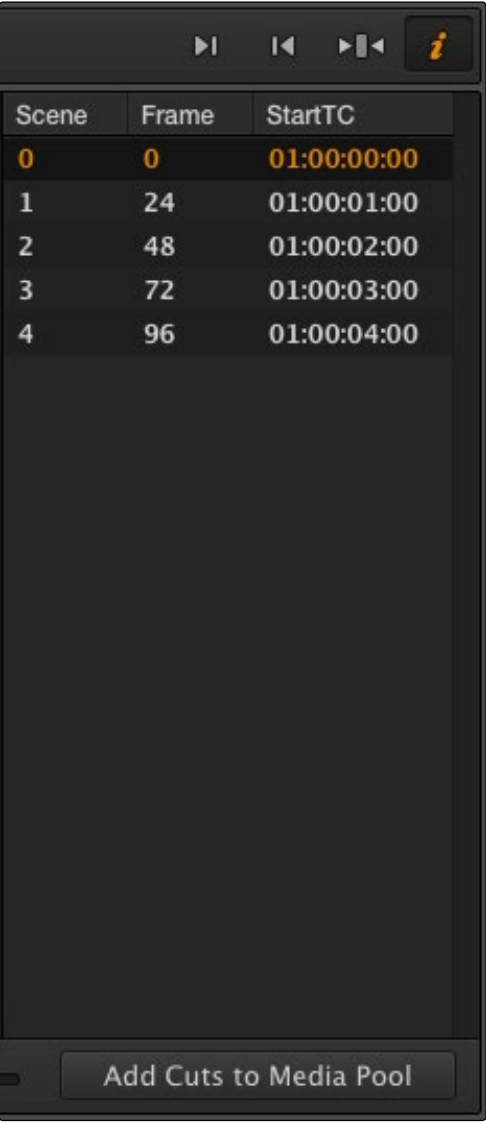

The cut list shows all currently detected cuts

DAVINCI RESOLVE COLORIST REFERENCE MANUAL

Three columns show each cut's order number, frame number, and timecode value. You can select items in the Cut List to evaluate each cut using the three viewers above. Whenever you select a new item in the Cut List, the playhead jumps to that frame in the Scene Detect Graph.

#### To select items in the Cut List:

- $\rightarrow$  Click any item in the Cut List.
- $\rightarrow$  Press N or the Down Arrow to select the next item down.
- $\rightarrow$  Press P or the Up Arrow to select the next item previous.

As you move up and down the list, you can delete items that you can confirm aren't real cuts using the viewers above. If it's a long list and you don't have time to check it all at once, it can be saved for later recall using commands found in the Scene Detect Options pop-up menu.

Once you're finished checking the list and are satisfied that each cut is accurate, you can use it to split the media file into individual clips in the Media Pool by clicking "Add Cuts to Media Pool," located immediately below.

### The Scene Detect Options Pop-Up Menu

The Options pop-up menu, located at the upper right-hand corner of the Scene Detect window, contains a variety of commands.

- $\rightarrow$  Reset Zoom: Sets the zoom level of the Scene Cut Graph such that the entire clip fits within the current width.
- $\rightarrow$  Reset Marks: Clears the current In and Out points you've set.
- $\rightarrow$  Save SceneCut: Saves the current scene cut detection information, including the probability metadata, to disk. SceneCut files use the file extension .sc and can be reimported later to continue working on a lengthy scene detection task.
- $\rightarrow$  Load SceneCut: Imports an existing .sc file into the Scene Detect window. You must first open the media file you're working on into the Scene Detect window before you can load a SceneCut file.
- $\rightarrow$  Save EDL: Exports the Cut List as a CMX-style EDL.
- $\rightarrow$  Load EDL: Loads a CMX-style EDL into the Cut List, letting you use the cut information from the EDL during the Scene Cut Detection process.
- $\rightarrow$  Auto Cue: When enabled, the playhead jumps to each new scene cut as it's detected when you initiate scene detection. This lets you evaluate each scene cut as it's found using the three viewers above.

# An Example Scene Detect Workflow

This section describes an ideal workflow for using scene detection without an EDL.

To scene detect a media file:

- 1. Locate a media file to scene detect using the Library of the Media page.
- 2. Verify its frame rate and if it uses drop-frame timecode, and make sure that the "Timeline frame rate" and "Use drop frame timecode" parameters in the Master Project Settings match. These parameters are not automatically set, and you may have problems if they don't match your media.
- 3. Right-click the media file, and choose Scene Cut Detection.
- 4. When the Scene Detect window appears, click the Options pop-up menu and choose Auto Cue, then click Start.

Scene detection initiates, and you can evaluate each scene cut as it's found. If any scene cut looks wrong (three sequential frames in a row), note its place in the list for future evaluation.

5. When Resolve has finished scene detection, move the playhead to some of the shorter scene cuts, and verify if they're actual cuts by checking the three viewers above. If the frames being displayed are "different-same-same," then it's a genuine cut.

If the frames being displayed are "same-same-same" (actually three sequential frames), then these aren't cuts.

Tip: Fast camera motion such as whip pans, sudden changes in lightness such as camera flashes, or even film coming up to speed causing the shutter to "flash" can confuse the analysis, which looks for large changes in the image.

- 6. If there are numerous low-confidence scene cuts that you've verified aren't cuts, drag the magenta confidence bar so that the low-confidence scene cuts fall below it to automatically remove them all from the list.
- 7. Next, you may want to move down the Cut List, evaluating each scene cut to verify that it's correct. Click the first scene cut in the list, check it, then press the keyboard down arrow to select the next list item down, check it, and repeat until you've checked every item in the list. If you need to move back up the list, you can press the up arrow to select the previous list item. If any item is not a cut point, click the "Minus" button at the bottom left corner of the Scene Detect window to eliminate that scene cut.
- 8. If there are sections in the Scene Detect Graph with dense groups of spikes, these are probably frames with types of motion that confused the Scene Cut Detector. To delete this unwanted "noise" in the data, use the In and Out buttons to isolate the data, and then click "Prune" to delete these unwanted scene cuts.

9. If there's a gap between any two scene cuts that you're positive should have another scene cut, then scrub the playhead or use the Transport controls to find the missing cut, and click the "Plus" button at the bottom left corner of the Scene Detect window to add another scene cut.

Tip: Adjacent shots with very similar ranges of color and contrast may sometimes go undetected by the scene detection algorithm. If you know of scenes in the media you're analyzing that are like this, you may want to scrub through them a bit more carefully to make sure you're not missing anything. However, if you find you've missed a cut later, you can always use the Split Clip control in the Edit page timeline to add a new edit point.

- 10. When you're confident that the Cut List is accurate, split the media file into individual clips in the Media Pool by clicking "Add Cuts to Media Pool."
- 11. When the Conform Settings dialog appears, click OK if you checked your settings in step 2.
- 12. Close the Scene Detect window.

The individually cut up clips of the media file you analyzed now appear in the Media Pool, and you can edit the entire sequence of clips into a new Timeline in order, ready for grading.

# Tape Ingest

This chapter covers how to capture media from tape directly into the Media Pool in DaVinci Resolve. Whether you need to capture a handful of clips to incorporate into an existing project, or you need to recapture every clip corresponding to the events of an EDL, you can use the Media page in Capture mode to capture from any device-controllable deck via a compatible video interface.

#### To switch to tape capture in the Media page:

 $\rightarrow$  Click the Capture button, located to the left of the transport controls underneath the Media page Viewer.

The Capture page updates to reflect the relevant controls for editing to tape, and the Metadata Editor switches to a dedicated set of capture metadata to help you track the resulting clips.

# The Tape Capture Interface

While in Capture mode, the Media page is used to control the VTR, in order to establish in and out points for logging or capturing a selected range of the tape.

| $Fit \rightarrow \sigma \sigma \text{ VTR ON}$ | <b>VirtualVTR</b>                                                             | 00:00:00:00                    |
|------------------------------------------------|-------------------------------------------------------------------------------|--------------------------------|
|                                                |                                                                               |                                |
|                                                |                                                                               |                                |
|                                                |                                                                               |                                |
|                                                |                                                                               |                                |
|                                                |                                                                               |                                |
|                                                |                                                                               |                                |
|                                                |                                                                               |                                |
|                                                |                                                                               |                                |
|                                                |                                                                               |                                |
|                                                |                                                                               |                                |
|                                                |                                                                               |                                |
|                                                |                                                                               |                                |
|                                                |                                                                               |                                |
|                                                |                                                                               |                                |
|                                                |                                                                               |                                |
|                                                |                                                                               |                                |
|                                                |                                                                               |                                |
|                                                |                                                                               |                                |
|                                                |                                                                               |                                |
|                                                |                                                                               |                                |
|                                                | $\bullet$                                                                     |                                |
| Capture -                                      | ь                                                                             | $\mathbb{M}^-$<br>$\mathbb{N}$ |
| $\bullet$<br>In: 00:00:00:00                   | $+$ Out: 00:00:00:00<br>) ← Duration: 00:00:00:00<br>$\mathbf 0$              | $\bullet$                      |
|                                                | $\mathbf{III}$ $\mathbf{III}$ $\mathbf{C}$ $\mathbf{C}$ $\mathbf{V}$ Q Search | Metadata                       |
|                                                |                                                                               |                                |

Tape Capture viewer in the Media page

 $\rightarrow$  Transport Controls: The transport controls, while similar in appearance to those used while in Playback mode, now work to control the VTR.

- $\rightarrow$  Shuttle Control: A Shuttle Control appears in what was formerly the Scrubber Bar, which lets you shuttle through the range of reverse and forward speeds compatible with the connected deck.
- $\rightarrow$  In and Out Controls: In Capture mode, the In and Out buttons to the right of the transport controls define a range of the tape from which to capture.
- $\rightarrow$  Metadata Editor: In Capture mode, the Metadata Editor automatically switches to the Capture set of metadata fields. Populating File Name Prefix updates the file name preview that's shown above in the Header, that also shows the Capture directory, Resolution, and Frame Rate specified in the Deck Capture and Playback panel of the Project Settings.

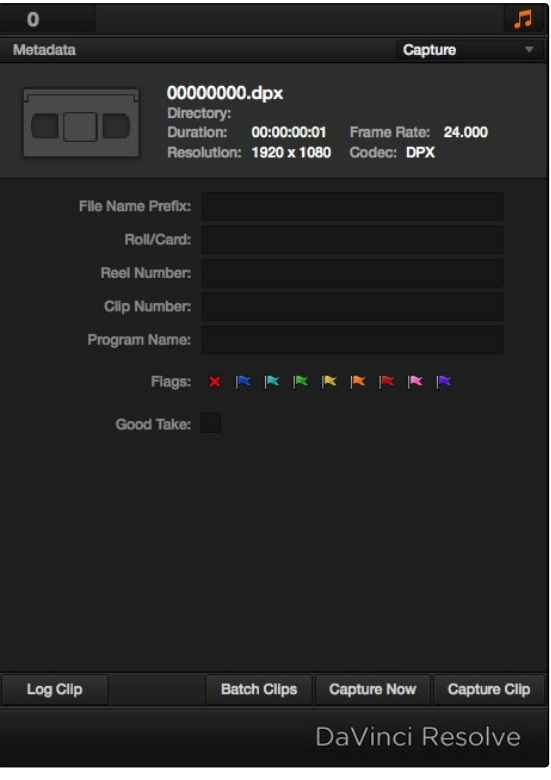

Editable capture metadata

# Setting Up to Capture From Tape

Before you begin capturing from tape, you need to adjust a variety of settings in the Deck Capture and Playback panel of the Project Settings. Two groups of settings, in particular, need to be defined.

# Capture and Playout

These settings affect both capture and playback when using the Tape Ingest options of the Media page, or the Tape Output options of the Deliver page.

- $\rightarrow$  Video capture and playback: You can choose the video format (frame size and frame rate) with which to output to tape from this pop-up menu. HD timelines can be downconverted to SD, and SD timelines can be upconverted to HD using the format conversion of your DeckLink card.
- $\rightarrow$  Enable stereo video: A checkbox that enables the Blackmagic Design DeckLink HD Extreme 3D+ to ingest and output muxed stereoscopic video when used with supported VTRs, such as HDCAM SR decks with 4:2:2 x 2 mode. (When muxed stereoscopic signals are ingested, each eye is separated into individual left-eye and right-eye image files.)
- $\rightarrow$  Video connection: Selects between the available signal options: YUV 422 SDI, RGB 444 Dual Link and 444 single link using 3 Gb/s. Which options are available depend on which video capture card you are using. All three are available when using the Blackmagic Design DeckLink HD Extreme 3+ card.
- $\rightarrow$  Colorspace: Lets you specify the data range (normally scaled or full range) that's used when ingesting from or outputting to tape. This option switches the data range of the signal output by your video capture card, but only during capture from tape in the Media page, or output to tape in the Deliver page. When capture or output is not currently occurring, your video capture card goes back to using the identically named data range setting in the Master Project Settings pane, which governs how you monitor the signal being output on an external broadcast display or projector.
- $\rightarrow$  Video bit depth: 10 bit is the only available option.
- $\rightarrow$  Use deck autoedit: If supported by your video deck, this is the best method to record video to the deck, as it enables the deck to roll the edit using the specified preroll, and control the edits via serial device control. If this checkbox is turned off, a basic edit On/Off mode is used by the deck, with the potential for frame inaccuracies if the "Non auto edit timing" setting is not properly adjusted.
- $\rightarrow$  Non auto edit timing: Adjusts the edit synchronization of the connected deck when auto edit is turned off.
- $\rightarrow$  Deck preroll: Sets the number of seconds for preroll. How much is appropriate depends on the performance of your deck.
- $\rightarrow$  Video output sync source: When using a DeckLink card this is set to Auto. Other capture cards may require you to set the sync source to "Reference" for playout and "Input" for ingest. This setting is only available if you have the DVS card installed on your system.
- $\rightarrow$  Add 3:2 pulldown: Inserts or removes the 3:2 pulldown required to record or play 23.98 fps media to or from a 29.97 tape format.

#### **Capture**

These settings are used when you use the Capture mode in the Media page to capture clips from tape into the Media Pool.

- $\rightarrow$  Captured clips saved to: A field that displays the directory path to which media files captured from tape are written. You want to choose a volume that's fast enough to accommodate the data rate of the media format you're capturing.
	- $\rightarrow$  Browse: Click this button to choose a directory to write captured media to. The directory you choose appears in the field above.
- $\rightarrow$  Save in this folder path: A series of checkboxes lets you specify what other information to use to define the directory hierarchy that will hold the captured media. Every checkbox you turn on adds an additional directory with a name defined by that checkbox's metadata. You can choose any or all of the following: Program name, Clip number, Reel number, Roll/Card.
- $\rightarrow$  Apply reel name to: Lets you choose how to write the reel name. Two checkboxes let you write the reel name to the file's name, and/or to the Header data.
- $\rightarrow$  Use prefix: A field lets you type in a prefix to be used in the media file's name. This lets you add text identification that will make the media more easily identifiable and searchable.
- $\rightarrow$  Apply prefix to: Two checkboxes let you choose to use the prefix you typed in the file name, and/or in the folder name.
- $\rightarrow$  Use frame number with: When capturing to image sequences, you can choose how many digits to use when writing the frame number into the name of each frame file.
- $\rightarrow$  Enable audio input: Turn this checkbox on to capture audio along with the video. If you're capturing QuickTime or MXF files, the audio will be written as additional tracks inside of each file. If you're capturing to a DPX image sequence, then a Broadcast .wav file is recorded separately.
- $\rightarrow$  Input: Lets you choose how many tracks of audio to capture.

## The Three Methods of Capture

Once you've set up all relevant settings in the Project Settings window, including at minimum "Video Capture and Playback," "Capture Clips Saved to," and Apply Reel Name to" settings, then you're ready to start capturing. Depending on your workflow, there are three methods of capturing from tape that you can use.

For all capture methods, media can only be ingested as DPX image sequences.

## Using Capture Now

If you simply need to capture a section of tape quickly, you can use the Capture Now command.

#### To Capture Now:

- 1. Use the transport controls and the In button to identify what you want to capture.
- 2. Enter all relevant information into the various fields of the Metadata Editor. The Header updates to show a preview of the file name that will be saved.
- 3. Use the transport controls to start playback, and then click the Capture Now button at the bottom of the Metadata Editor.
- 4. When the section of tape you wanted to record has finished, click Capture Now again to stop capture.

A new clip appears in the Media Pool, automatically placed in a new bin in the Media Pool with a name defined by the timecode value converted into a frame count, based on the ingest frame rate. For example, 00086400.dpx is the file name of a clip captured at timecode 01:00:00:00.

### Logging and Capturing Individual Clips

If you're capturing an exact range of tape, or multiple sections at once, you can also work by logging each section of tape you want to capture in advance, before using the Capture Clip or Batch Clips commands in a second step.

#### To capture a single clip using device control:

- 1. Use the transport controls to find the beginning of the section of tape you want to record, and click the In button. Then, find the end of the section of tape you want to record, and press the Out button.
- 2. Enter all relevant information into the various fields of the Metadata Editor. The Header updates to show a preview of the file name that will be saved.
- 3. When you're finished, click Capture Clip.

Deck control is automatically used to play through the specified range of tape and capture that clip. When capture is complete, the new clip appears in the Media Pool.

# Logging and Capturing Multiple Clips

For efficiency's sake, you can also log multiple clips at once, from multiple tapes if necessary, and then batch capture them all at once.

To log one or more clips:

- 1. Use the transport controls to find the beginning of the section of tape you want to record, and click the In button. Then, find the end of the section of tape you want to record, and press the Out button.
- 2. Enter all relevant information into the various fields of the Metadata Editor. The Header updates to show a preview of the file name that will be saved.
- 3. When you're finished, click Log Clip.

That clip is added to the Media Pool as an offline tape clip, indicated by a black icon with a tape badge.

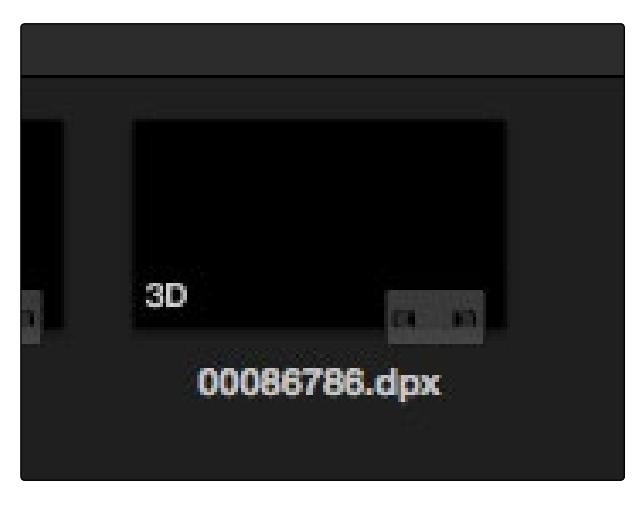

Logged clip in the Media Pool prior to capture

To batch capture one or more logged clips:

- 1. (Optional) Put the Media Pool into List view, and click the Reel No column header to sort the Media Pool clips by reel number. This makes it easier to select a range of clips to capture from a particular reel.
- 2. Select one or more offline tape clips in the Media Pool that come from a particular reel.
- 3. Click Batch Clips, at the bottom of the Metadata Editor. To interrupt capture at any time, click Batch Clips again.

Deck control is automatically used to play through the current tape in the VTR and capture every logged clip you've selected that can be found on that tape, starting with the clip with the lowest timecode value and ending with the clip having the highest timecode value. A progress bar with accompanying text shows how much longer to go until capture is complete. As each clip is captured, its corresponding logged clip in the Media Pool updates with a thumbnail reflecting the captured media.

When Resolve finishes capturing all clips from a particular reel, Batch Capture stops.

## Batch Capture Via EDL

You can also use an EDL to create offline tape clips, one for each event in the EDL, with which to batch capture all the media necessary to conform a project from tape.

#### To import an EDL as a batch capture list:

- 1. Open the Project Settings, click Master Project Settings, and make sure of the following:
	- $\rightarrow$  Set "Timeline frame rate" to the frame rate of your EDL.
	- $\rightarrow$  Turn on "Use drop frame timecode" if your EDL requires it.
	- $\rightarrow$  Make sure "Use Timecode" is set to "Embedded in the source clip"
	- $\rightarrow$  Turn on "Assist using reel numbers from the"
- 2. Choose File > Import Batch List From EDL.
- 3. When a Conform Settings dialog appears asking you to confirm the current Project Settings, click OK if the settings are good.
- 4. Use the controls of the Select EDL files dialog to select one or more EDLs, then click Open. If you select multiple EDLs, then every event in each EDL is imported at once.
- 5. In the dialog that appears next, choose a frame rate to conform the EDL at, and click OK.

Each event in the EDL now appears as offline tape clips in the Media Pool, ready for capturing. If you load an EDL and there are already clips in the Media Pool that have the same reel name and start timecode as events in the EDL, Resolve will not create new offline tape clips for those.

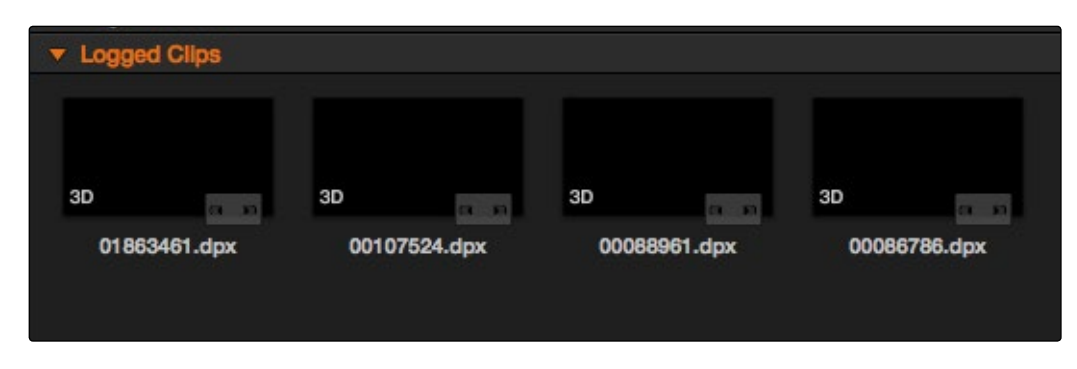

A set of logged clips imported from an EDL

- 6. (Optional) Put the Media Pool into List view, and click the Reel No column header to sort the Media Pool clips by reel number. This makes it easier to select a range of clips to capture from a particular reel.
- 7. (Optional) If there are any offline clips that you don't need to capture, you can remove them from the Media Pool by right-clicking them and choosing Remove Selected Clips.
- 8. Select which of the offline tape clips you want to capture. It's best to select ranges of clips that come from the same reel.
- 9. Click the Capture mode button to the left of the transport controls, and then click Batch Clips to begin capture. To interrupt capture at any time, click Batch Clips again. Deck control is automatically used to play through the current tape in the VTR and capture every logged clip you've selected that can be found on that tape, starting with the clip with the lowest timecode value and ending with the clip having the highest timecode value. A progress bar with accompanying text shows how much longer to go until capture is complete. As each clip is captured, its corresponding logged clip in the Media Pool updates with a thumbnail reflecting the captured media.

When Resolve finishes capturing all clips from a particular reel, Batch Capture stops.